# **Oracle® Exalogic Elastic Cloud**

Backup and Recovery Guide Release EL X2-2 and X3-2 **E40226-05**

April 2014

This document describes how to manually back up and recover Exalogic components.

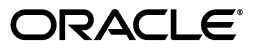

Oracle Exalogic Elastic Cloud Backup and Recovery Guide, Release EL X2-2 and X3-2

E40226-05

Copyright © 2012, 2014, Oracle and/or its affiliates. All rights reserved.

Primary Author: Bharath K Reddy

Contributing Authors: Scott Balfour, Neeraj Gupta, Rachid Benkreira, Jeremy Hoyland

Contributors: Kumar Dhanagopal, Ashish Thomas

This software and related documentation are provided under a license agreement containing restrictions on use and disclosure and are protected by intellectual property laws. Except as expressly permitted in your license agreement or allowed by law, you may not use, copy, reproduce, translate, broadcast, modify, license, transmit, distribute, exhibit, perform, publish, or display any part, in any form, or by any means. Reverse engineering, disassembly, or decompilation of this software, unless required by law for interoperability, is prohibited.

The information contained herein is subject to change without notice and is not warranted to be error-free. If you find any errors, please report them to us in writing.

If this is software or related documentation that is delivered to the U.S. Government or anyone licensing it on behalf of the U.S. Government, the following notice is applicable:

U.S. GOVERNMENT END USERS: Oracle programs, including any operating system, integrated software, any programs installed on the hardware, and/or documentation, delivered to U.S. Government end users are "commercial computer software" pursuant to the applicable Federal Acquisition Regulation and agency-specific supplemental regulations. As such, use, duplication, disclosure, modification, and adaptation of the programs, including any operating system, integrated software, any programs installed on the hardware, and/or documentation, shall be subject to license terms and license restrictions applicable to the programs. No other rights are granted to the U.S. Government.

This software or hardware is developed for general use in a variety of information management applications. It is not developed or intended for use in any inherently dangerous applications, including applications that may create a risk of personal injury. If you use this software or hardware in dangerous applications, then you shall be responsible to take all appropriate failsafe, backup, redundancy, and other measures to ensure its safe use. Oracle Corporation and its affiliates disclaim any liability for any damages caused by use of this software or hardware in dangerous applications.

Oracle and Java are registered trademarks of Oracle and/or its affiliates. Other names may be trademarks of their respective owners.

Intel and Intel Xeon are trademarks or registered trademarks of Intel Corporation. All SPARC trademarks are used under license and are trademarks or registered trademarks of SPARC International, Inc. AMD, Opteron, the AMD logo, and the AMD Opteron logo are trademarks or registered trademarks of Advanced Micro Devices. UNIX is a registered trademark of The Open Group.

This software or hardware and documentation may provide access to or information on content, products, and services from third parties. Oracle Corporation and its affiliates are not responsible for and expressly disclaim all warranties of any kind with respect to third-party content, products, and services. Oracle Corporation and its affiliates will not be responsible for any loss, costs, or damages incurred due to your access to or use of third-party content, products, or services.

# **Contents**

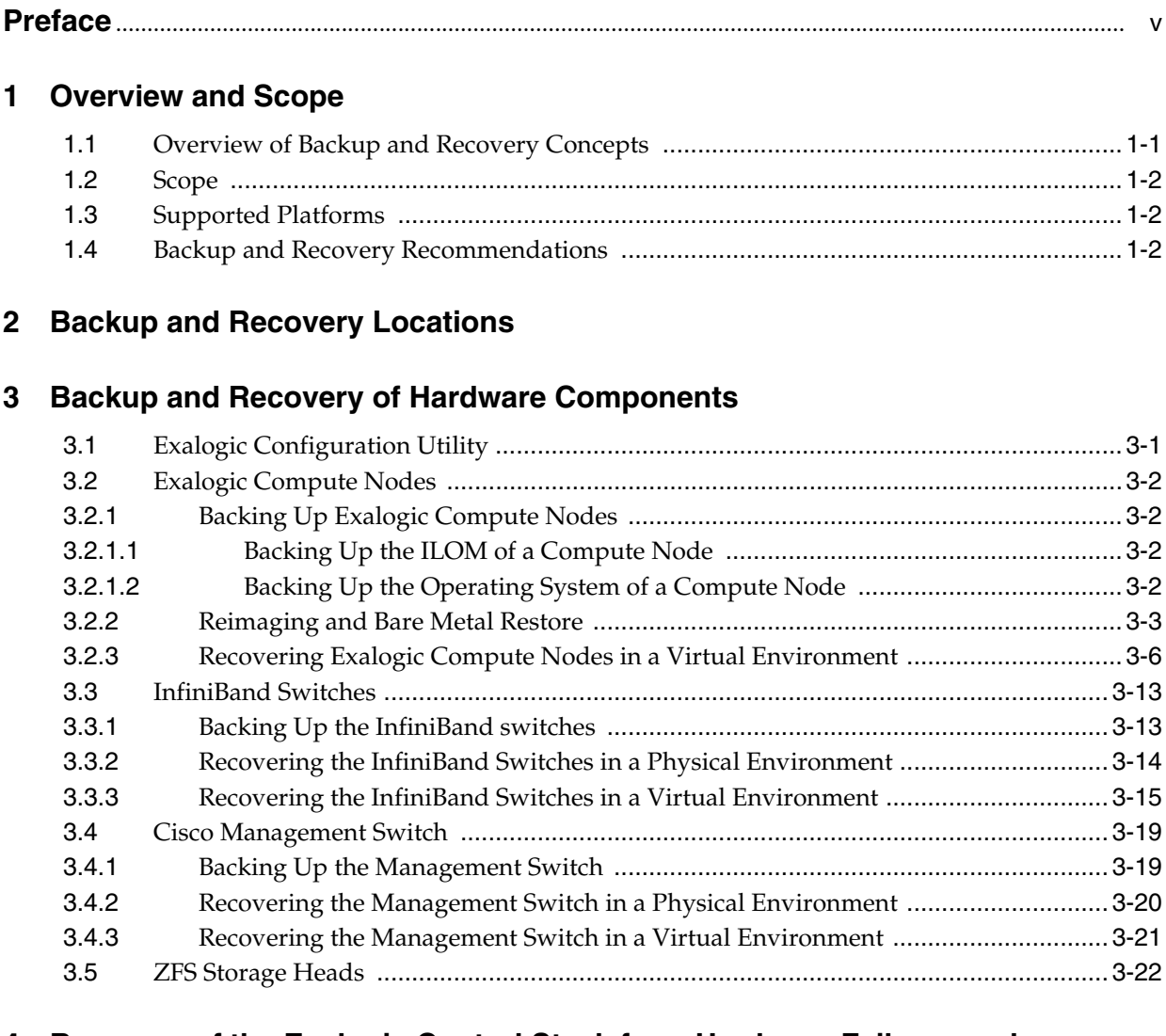

# **[4 Recovery of the Exalogic Control Stack from Hardware Failures and](#page-36-0)  Corruption**

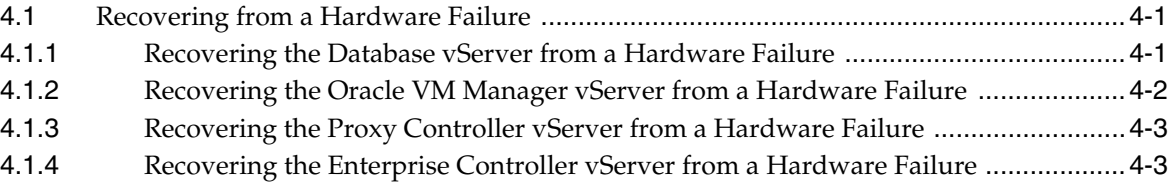

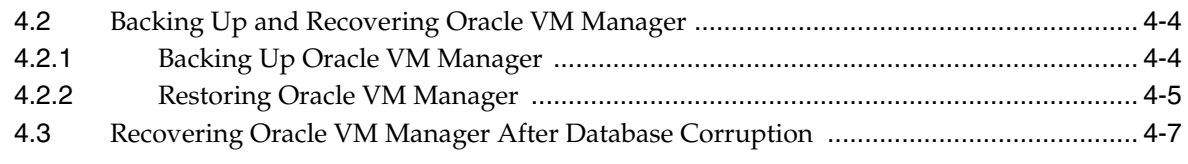

# **[5 Backup and Recovery of the Exalogic Control Repository and Stack](#page-52-0)**

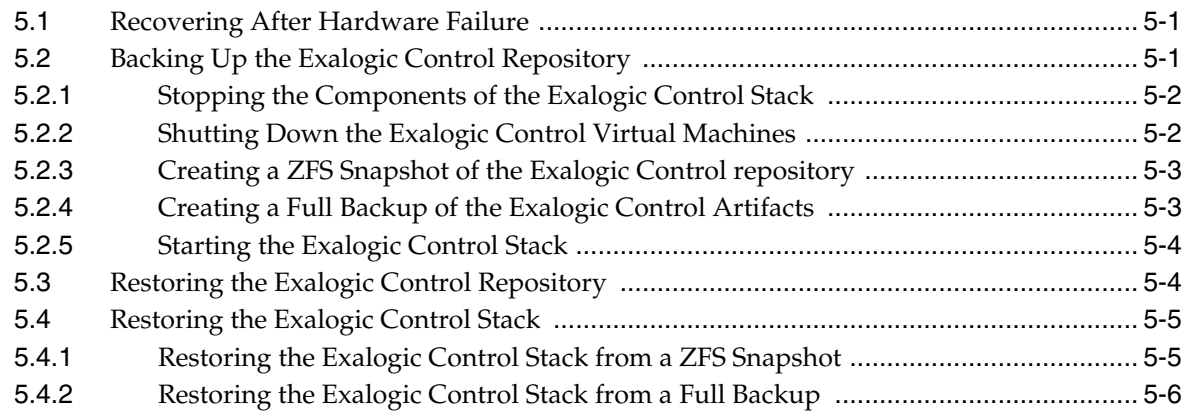

# **[6 Backup and Recovery of Customer vServers](#page-60-0)**

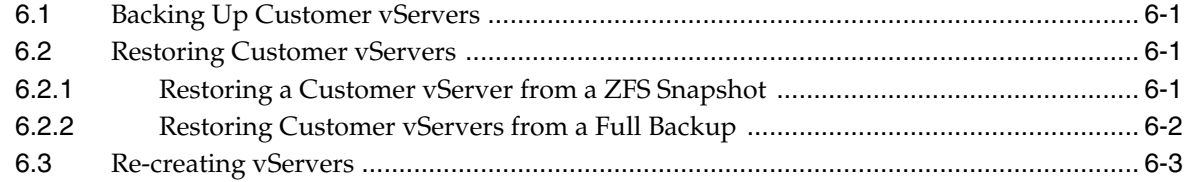

# **Preface**

<span id="page-4-0"></span>This document covers backing up and restoring the configuration of the Exalogic infrastructure components, backing up and restoring the management components (the Exalogic Control Stack), and the repositories of the cloud infrastructure when the Exalogic machine is deployed in a virtual configuration.

# **Documentation Accessibility**

For information about Oracle's commitment to accessibility, visit the Oracle Accessibility Program website at http://www.oracle.com/pls/topic/lookup?ctx=acc&id=docacc.

## **Access to Oracle Support**

Oracle customers have access to electronic support through My Oracle Support. For information, visit

http://www.oracle.com/pls/topic/lookup?ctx=acc&id=info or visit http://www.oracle.com/pls/topic/lookup?ctx=acc&id=trs if you are hearing impaired.

# **Conventions**

The following text conventions are used in this document:

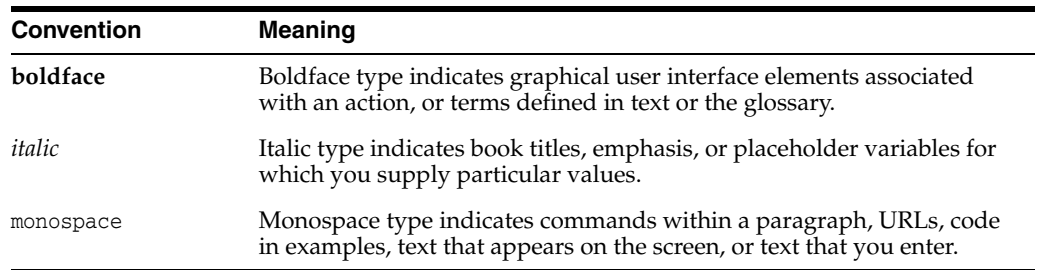

**1**

# <sup>1</sup>**Overview and Scope**

<span id="page-6-0"></span>Oracle Exalogic is an integrated hardware and software system designed to provide a complete platform for a wide range of application types and a wide variety of workloads. Exalogic is intended for large-scale, performance-sensitive, mission-critical application deployments.

This chapter contains the following sections:

- [Section 1.1, "Overview of Backup and Recovery Concepts"](#page-6-1)
- [Section 1.2, "Scope"](#page-7-0)
- [Section 1.3, "Supported Platforms"](#page-7-1)
- [Section 1.4, "Backup and Recovery Recommendations"](#page-7-2)

# <span id="page-6-1"></span>**1.1 Overview of Backup and Recovery Concepts**

Every Exalogic system includes some redundant components, to ensure that the failure of a single component does not affect the overall availability of the system. However, redundancy within a system does not provide sufficient protection in the following situations:

- Full Exalogic system failure due to site outage
- Incorrect data or configuration due to user error while making updates
- Data corruption

Disaster recovery (DR) technologies can be useful in some circumstances. For example, one way to safeguard against a full site outage would be to replicate an Exalogic system at another physical location. The replicated system would need to be kept up-to-date with changes made on the primary system. Such a system can provide hot-standby capability in the event of a failure of the primary system.

While hot-standby systems are extremely useful for ensuring business continuity, they are expensive to maintain and often require additional infrastructure. Further, they do not provide a convenient and optimal solution in situations where only certain segments of data need to be restored. For instance, if user error or data corruption leads to errors in certain files, these errors would also reflect on the hot-standby system. In such situations, a previous version of the files can be recovered by using a backup and restore functionality.

This document describes the backup and recovery solution for the Oracle Exalogic machine, which builds upon well-established solutions for Oracle Database and Oracle Fusion Middleware. This document also describes how to leverage the built-in features of the ZFS Storage Appliance for disk-based backups.

# <span id="page-7-0"></span>**1.2 Scope**

This document covers backing up and restoring the configuration of the Exalogic infrastructure components, and backing up and restoring the management components (the Exalogic Control Stack) of the cloud infrastructure when the Exalogic machine is deployed in a virtual configuration.

The Exalogic Control Stack consists of the Oracle VM Manager, the Oracle Enterprise Manager Ops Center and their repositories deployed to an Oracle Database.

The repository containing the disk images—for Exalogic Control vServers and for the application vServers—is located on the local ZFS Storage Appliance of the Exalogic machine.

# <span id="page-7-1"></span>**1.3 Supported Platforms**

This document is intended for use with the following platforms:

- Physical (Linux): Exalogic Elastic Cloud Software 2.0.3.x.x and earlier
- Physical (Solaris): Exalogic Elastic Cloud Software 2.0.4.x.x and earlier
- Virtual (Oracle VM): Exalogic Elastic Cloud Software 2.0.4.x.x and earlier

**Note:** For all later releases, Oracle recommends using the ExaBR tool to back up and recover Exalogic data. For more information, see the *Backup and Recovery Guide Using ExaBR*.

# <span id="page-7-2"></span>**1.4 Backup and Recovery Recommendations**

This section provides general backup and recovery recommendations for Exalogic.

- For additional protection, it is strongly recommended that the backups be stored on an external storage appliance or on tape, depending on your current backup practices.
- It is strongly recommended that regular backups of your data be scheduled. The backup schedule should be based on the nature of your data.
- Schedule daily backups to the local ZFS storage appliance and weekly backups to the external ZFS Storage appliance.
- It is recommended that a *gold copy* be created for the operating system of the compute nodes in your environment.
- It is recommended that the components of the Exalogic Control stack and their repositories be backed up after lifecycle operations, such as adding and removing accounts, users, and vServers.

For more information, see the *Exalogic Backup and Recovery Best Practices White Paper* at http://www.oracle.com/technetwork/database/features/availability /maa-exalogic-br-1529241.pdf.

# <span id="page-8-1"></span><sup>2</sup>**Backup and Recovery Locations**

<span id="page-8-0"></span>Oracle recommends creating all the initial backups of all the components, excluding the Exalogic Repository, on the local ZFS storage appliance. These backups can then be moved to an external storage device or to tape depending on existing backup policies.

To create a project and shares on the local ZFS storage, do the following:

**1.** Log in to the BUI of the storage appliance as the root user

https://storage\_appliance\_IP:215

- **2.** Under Shares click **Projects** to bring up the Projects page.
- **3.** Click the plus button next to Projects.
- **4.** Enter the name of the new project.

**Example:** Exalogic\_Backup.

- **5.** From the list of projects, select the **Exalogic\_Backup** project.
- **6.** Navigate to the general properties page and update the mount point.

**Example:** /export/Exalogic\_Backup.

- **7.** Click **Apply**.
- **8.** Navigate to the Protocols properties page and add NFS exceptions by clicking the plus next to **NFS Exceptions**.

Enter the following information:

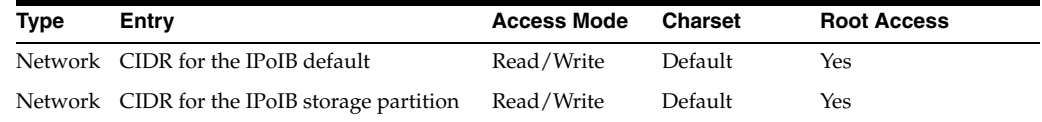

- **9.** Click **Apply** to save the settings.
- **10.** Navigate to the Shares page to create shares for each component. This is the location for the initial backup of each component.
- **11.** Create the following shares by clicking plus symbol next to file system and providing a name for the share.

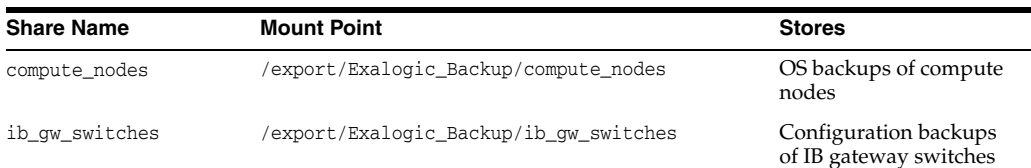

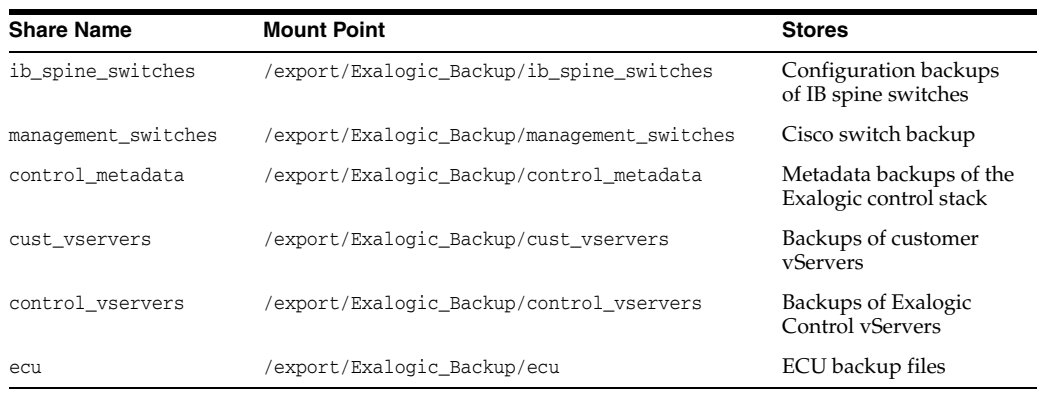

# <span id="page-10-0"></span><sup>3</sup>**Backup and Recovery of Hardware Components**

This chapter describes how to back up and recover the components of the Exalogic infrastructure.

**Note:** Prior to recovering a component, ensure that the component is not in use.

It contains the following sections:

- [Section 3.1, "Exalogic Configuration Utility"](#page-10-1)
- [Section 3.2, "Exalogic Compute Nodes"](#page-11-0)
- [Section 3.3, "InfiniBand Switches"](#page-22-0)
- [Section 3.4, "Cisco Management Switch"](#page-28-0)
- [Section 3.5, "ZFS Storage Heads"](#page-31-0)

# <span id="page-10-1"></span>**3.1 Exalogic Configuration Utility**

The Exalogic Configuration Utility (ECU) is used to configure an Exalogic machine during initial deployment. It is strongly recommended that you back up the configuration and the runtime files generated by the ECU after the initial deployment is complete.

**1.** Mount the NFS location defined in [Chapter 2, "Backup and Recovery Locations"](#page-8-1) on the master compute node.

The master compute node is the node in the Exalogic rack on which the ECU was run.

- **2.** Create tarballs of the following directories:
	- /opt/exalogic/ecu: Exalogic configuration directory
	- /var/tmp/exalogic/ecu: Exalogic runtime directory
	- $\alpha$  (optional) /var/log/exalogic/ecu: Contains ECU log files
- **3.** To recover the ECU files, extract the tarball containing the ECU configuration files to the /opt/exalogic/ecu directory, and extract the tarball containing the runtime files to the /var/tmp/exalogic/ecu directory. There is no need to restore the log files.

# <span id="page-11-0"></span>**3.2 Exalogic Compute Nodes**

This section contains the following subsections:

- [Section 3.2.1, "Backing Up Exalogic Compute Nodes"](#page-11-1)
- [Section 3.2.2, "Reimaging and Bare Metal Restore"](#page-12-0)
- [Section 3.2.3, "Recovering Exalogic Compute Nodes in a Virtual Environment"](#page-15-0)

# <span id="page-11-1"></span>**3.2.1 Backing Up Exalogic Compute Nodes**

Backing up the compute node consists of backing up the following:

- The ILOM of the compute node
- The operating system of the compute node

## <span id="page-11-2"></span>**3.2.1.1 Backing Up the ILOM of a Compute Node**

To back up the ILOM of a compute node, do the following:

**Note:** You cannot back up the ILOM of the compute node you are using to back up and restore components. To back up the ILOM of that compute node, run the steps from a different compute node.

- **1.** Mount the NFS location ([Chapter 2, "Backup and Recovery Locations"\)](#page-8-1) on one of the compute nodes.
- **2.** Log in to the compute node as the ilom-admin user.
- **3.** Encode the backup by running the following command:

set /SP/config passphrase=*phrase*

## **Example**:

```
set /SP/config passphrase=mypassword1
set 'passphrase to 'mypassword1'
```
mypassword1 is the password chosen by the user. Provide the password used when creating the backup.

**4.** Back up the configuration of the ILOM by running the following command:

set /SP/config dump\_uri=*URI*

URI is the command used to perform the backup.

## **Example**:

set /SP/config dump\_uri=scp://root:rootpwd@*hostIP*/export/Exalogic\_ Backup/compute\_nodes/computenode.backup

hostIP is the IP address of the target host for the backup file.

/export/Exalogic\_Backup/compute\_nodes/computenode.backup is the absolute path and the name of the backup file on the remote host.

## <span id="page-11-3"></span>**3.2.1.2 Backing Up the Operating System of a Compute Node**

The operating system of an Exalogic machine is installed on the local disk of each compute node.

If the official Exalogic base image was customized, it is recommended that you create a backup of the root file system and the customizations by using standard operating system utilities: tar, dump and so on, while excluding the /var, /tmp, /tree, /proc, /dev, /poolfsmnt, and the NFS mounted file systems. If you are running the Exalogic virtual stack, then, in addition, you should exclude the poolfs, ExalogicPool, ExalogicRepo file systems. The ExalogicPool and the ExalogicRepo file systems are mounted over NFS.

Save the backup to the NFS location you created for the compute nodes, as described in [Chapter 2, "Backup and Recovery Locations"](#page-8-1) (for example, /export/Exalogic\_ Backup/compute\_nodes).

**Note:** Run the following command to list the NFS file systems mounted on your compute node.

```
mount -t nfs | awk '{print $3}'
```
For more information, see the *Exalogic Backup and Recovery Best Practices White Paper* at http://www.oracle.com/technetwork/database/features/availability /maa-exalogic-br-1529241.pdf.

## <span id="page-12-1"></span><span id="page-12-0"></span>**3.2.2 Reimaging and Bare Metal Restore**

A compute node should be reimaged when it has been irretrievably damaged, or multiple disk failures cause local disk failure with no existing backup for the compute node. During the reimaging procedure, the other compute nodes in the Exalogic machine are available. You should restore any scripting, CRON jobs, maintenance actions, and other customizations performed on top of the Exalogic base image.

*Bare-metal restore* is the process of restoring a new compute node to the same state as one on which a backup was taken. To perform a bare-metal restore, the new compute node must be reimaged by performing the steps described in this section. After the node is reimaged with the Exalogic base image, it should be restored to its original state by using a previously taken backup.

When an Exalogic machine is deployed in either a physical or virtual configuration, do the following to reimage the compute node. The procedure in [Section 3.2.3,](#page-15-0)  ["Recovering Exalogic Compute Nodes in a Virtual Environment"](#page-15-0) must be performed when the Exalogic machine is deployed in a virtual configuration.

**1.** Open an Oracle support request with Oracle Support Services.

The support engineer will identify the failed server and send a replacement. Provide the support engineer the output of the imagehistory and imageinfo commands run from a surviving compute node. This output provides the details about the correct image and the patch sets that were used to image and patch the original compute node, and it provides a means to restore the system to the same level.

**2.** Restore the ILOM of the compute node.

**Note:** You cannot restore the ILOM of the compute node you are using to back up and restore components. To restore the ILOM of that compute node, run the steps from a different compute node.

To restore the ILOM of the compute node, do the following:

- **a.** Mount the NFS location ([Chapter 2, "Backup and Recovery Locations"\)](#page-8-1) on one of the compute nodes.
- **b.** Log in to the repaired compute node as the ilom-admin user.
- **c.** Encode the backup by running the following command:

```
set /SP/config passphrase=phrase
```
#### **Example**:

```
set /SP/config passphrase=mypassword1
set 'passphrase to 'mypassword1'
```
mypassword1 is the password chosen by the user. Provide the password used when creating the backup.

**d.** Restore the configuration of the ILOM by running the following command:

set /SP/config load\_uri=*URI*

URI is the command used to perform the backup.

#### **Example**:

```
set /SP/config load_uri=scp://root:rootpwd@hostIP/export/Exalogic_
Backup/compute_nodes/computenode.backup
```
hostIP is the IP address of the target host for the backup file.

/export/Exalogic\_Backup/compute\_nodes/computenode.backup is the absolute path and the name of the backup file on the remote host.

**3.** Download the Oracle Exalogic base image and patch-set updates (PSUs).

Download the appropriate Oracle Exalogic base image from https://edelivery.oracle.com and the appropriate PSU from My Oracle Support https://support.oracle.com.

**4.** Image the replacement compute node.

The compute node being replaced can be imaged using a PXE boot server or through the web-based ILOM of the compute node. This document does not cover the steps to configure a PXE boot server, however it provides the steps to enable the compute node to use a PXE boot server.

If a PXE boot server is being used to re-image the compute node, log in to the ILOM of the compute node through SSH, set the boot\_device to pxe and reboot the compute node.

If the web-based ILOM is being used instead, ensure that the image downloaded earlier is on the local disk of the host from which the web-based ILOM interface is being launched and then do the following:

- **a.** Open a web browser and bring up the ILOM of the compute node, such as http://host-ilom.mycompany.com/
- **b.** Log in to the ILOM as the root user.
- **c.** Navigate to Redirection under the Remote Control tab, and click the **Launch Remote Console** button. The remote console window is displayed.

**Note:** Do not close this window until the entire imaging process is completed. You will need to return to this window to complete the network configuration at the end of the imaging process.

- **d.** In the remote console window, click on the Devices menu item and select:
	- **-** Keyboard (selected by default)
	- **-** Mouse (selected by default)
	- **-** CD-ROM Image

In the new dialog box that is displayed, select the Linux base image iso file that you downloaded.

- **e.** On the ILOM window, navigate to the Host Control tab under the Remote Control tab.
- **f.** Select CDROM from the drop-down list and then click **Save**.
- **g.** Navigate to the Remote Power Control tab in the Remote Control tab.
- **h.** Select **Power Cycle** from the drop-down list, and then click **Save**.
- **i.** Click **OK** to confirm that you want to power cycle the machine.

This starts the imaging of the compute node. Once the imaging is complete, the first boot scripts prompt the user to provide the network configuration.

- **5.** Configure the replacement compute node.
	- If you have a valid backup, restore the  $/etc$  directory and customizations you made, if any, to the replacement compute node.
	- If you do not have a valid backup, configure the replacement compute node with the appropriate DNS, time zone, and NTP settings. These settings should be the same on all the compute nodes in the Exalogic machine.

**Note:** If the compute node being replaced is the master node of the Exalogic machine, restore the ECU configuration that was backed up earlier, as described in [Section 3.1, "Exalogic Configuration Utility."](#page-10-1). The master node in an Exalogic machine is the node on which the Exalogic Configuration Utility (ECU) is run.

<span id="page-14-0"></span>**6.** If the Exalogic machine was deployed in a physical configuration, you may have to update the VNIC configuration on the IB switches with the new IB port GUIDs.

To validate the existing VNIC configuration on both the IB switches attached to the compute node, do the following:

- **a.** Get the port GUIDs of the replacement compute node by running the ibstat command on the compute node.
- **b.** Log in to the IB switches attached to the compute node and run the showvnics command to view the VNICs created on the switch.
- **c.** For the VNICs associated with the replacement compute node, verify that the port GUIDs are displayed in the output of the ibstat command that you ran in step [a](#page-14-0).

## <span id="page-15-0"></span>**3.2.3 Recovering Exalogic Compute Nodes in a Virtual Environment**

**Note:** In an Exalogic virtual configuration, do not attempt to **replace** a failed compute node with an entirely new one. Contact Oracle Support for the procedure to perform such a replacement. An improperly replaced component might not be discovered correctly by Exalogic Control. You **can** use the procedures described in this document to restore a failed component after **repairing** it.

When the Exalogic machine is deployed in a virtual configuration, do the following to replace the compute node:

- **1.** If the first compute node is down, you must migrate Oracle VM Manager and the control database vServer to a different compute node. To migrate them, do the following:
	- **a.** Migrate the Database vServer by performing the steps in [Section 4.1.1](#page-36-3) on a running compute node.
	- **b.** Migrate the Oracle VM Manager vServer by performing the steps in [Section 4.1.2](#page-37-1) on a running compute node
	- **c.** Stop the components of the Exalogic Control stack. For more information, see [Section 5.2.1, "Stopping the Components of the Exalogic Control Stack."](#page-53-2)
	- **d.** Start the components of the Exalogic Control stack. For more information, see [Section 5.2.5, "Starting the Exalogic Control Stack."](#page-55-2)
- <span id="page-15-1"></span>**2.** Migrate the virtual machines running on the compute node:
	- **a.** Log in to the Oracle VM Manager BUI.
	- **b.** Navigate to **Home**, and then to **Server Pools**.
	- **c.** Select and expand the server pool to list the compute nodes in the pool.
	- **d.** Select and expand the compute node to list the virtual machines running on the selected node.
	- **e.** Migrate the virtual machines, one at a time, by doing the following:

<span id="page-15-2"></span>**i.** Select the virtual machine to be migrated.

**ii.** Select **Migrate** under Actions to bring up the Migration Assistant.

**iii.** Select the **Unassigned Virtual Machine** folder.

**iv.** Select **OK**.

- **3.** Remove the compute node from the Oracle VM server pool:
	- **a.** Log in to Exalogic Control as the root user.
	- **b.** Expand **Assets** in the navigation pane on left.
	- **c.** Under Servers, expand the compute node that is being replaced.
	- **d.** Select the Oracle VM Server asset.
	- **e.** Click **Remove from Server Pool** in the Actions pane on the right.

**Note:** The job to remove the compute node may fail. If it does fail, examine the job in the jobs pane. The job consists of the following tasks:

- RemoveOvmServerFromPool
- OvmRefreshDomainModelTask

If the first tasks succeeds, the failure of the second task can be ignored.

- **f.** Verify that the node has been removed from the pool by logging in to Oracle VM Manager.
- **g.** Delete the now unassigned compute node from Oracle VM Manager.
- **4.** Remove the compute node from the assets:
	- **a.** Log into Exalogic Control as the root user.
	- **b.** Expand **Assets** in the navigation pane on left.
	- **c.** Expand **Servers** to list all the compute nodes.
	- **d.** Select and expand the compute node that is being replaced.
	- **e.** Select the operating system and place it in maintenance mode, by clicking **Place in Maintenance Mode** in the Actions pane.
	- **f.** Select the server and place it in maintenance mode, by clicking **Place in Maintenance Mode** in the Actions pane.
	- **g.** Delete the operating system by clicking **Delete Asset** in the Actions pane.
	- **h.** Delete the server by clicking **Delete Asset** in the Actions pane.
- **5.** Replace the failed compute node by following the standard replacement process.
- **6.** Perform the steps in [Section 3.2.2, "Reimaging and Bare Metal Restore"](#page-12-0) of this document to re-image the compute node and restore the previous configuration from a backup.
- **7.** Considering that the replacement server has the same IP address but a different MAC address, you may need to flush the ARP cache of cn01 (ECU master node).

Ping the new node from ECU master node.

If the ping fails, but connectivity is good, flush the ARP cache on cn01. You may have to wait for some time for the cache on the Cisco switch to be cleared.

- To look at the cache, run arp  $-n$
- To flush the cache, run ip  $-$ s neigh flush all
- **8.** After the node is reimaged, log in to the compute node as root, and set the ovs-agent password for the oracle user:

ovs-agent-passwd oracle *password*

**Note:** For information on the default password, contact Oracle Support.

**9.** On the master compute node, go to the /opt/exalogic/ecu directory, and set the ECU\_HOME environment variable, as follows:

export ECU\_HOME=/opt/exalogic/ecu

Run cd \$ECU\_HOME to verify whether the ECU\_HOME environment variable is set correctly.

**10.** Set up password-less SSH over IP and IB by running the /opt/exalogic.tools/tools/setup-ssh.sh script as follows:

./setup-ssh.sh -H *IP-of-xenbr0-on-replaced-node* ./setup-ssh.sh -H *IP-of-bond1-on-replaced-node*

<span id="page-17-0"></span>**11.** Identify the GUIDs of the IB ports of the failed compute node.

The GUIDs of the IB ports of the failed compute node are located in the ECU log files.

**a.** Log in to the master compute node, and go to the /var/tmp/exalogic/ecu/cnodes directory.

The IB port GUIDs of all the compute nodes in the machine are stored in files named ibstat.node.*NodeIndex*, where NodeIndex is the compute node number (1–30).

**b.** Using a text editor, open the ibstat.node.*NodeIndex* file corresponding to the failed compute node.

For example, if compute node 15 is the failed node, open ibstat.node.15, as shown in the following example:

```
root@exlcn15 cnodes]# cat ibstat.node.15
    CA 'mlx4_0'
            CA type: MT26428
            Number of ports: 2
            Firmware version: 2.9.1000
            Hardware version: b0
            Node GUID: 0x0021280001a122a8
            System image GUID: 0x0021280001a122ab
            Port 1:
                    State: Active
                    Physical state: LinkUp
                    Rate: 40
                    Base lid: 158
                    LMC: 0
                    SM lid: 95
                    Capability mask: 0x02510868
                    Port GUID: 0x0021280001a122a9
                    Link layer: IB
            Port 2:
                    State: Active
                    Physical state: LinkUp
                    Rate: 40
                    Base lid: 159
                    LMC: 0
                    SM lid: 95
                    Capability mask: 0x02510868
                    Port GUID: 0x0021280001a122aa
                  Link layer: IB
```
**c.** Note the IB port GUIDs for the compute node.

They are indicated for each port with the keyword Port GUID,

In this example, the GUID for IB port 1 is 0x0021280001a122a9 and the GUID for port 2 is 0x0021280001a122aa.

**12.** Configure the networks and IB partitions on the compute node by running the Exalogic Configuration Utility (ECU):

**Note:** If this node is the master node in the Exalogic rack—that is, the node from which the ECU was run initially, then, before this step, restore the ECU configuration files, run time files, and log files by performing the steps in [Section 3.1.](#page-10-1)

**a.** Discover the switches.

./ecu.sh ib\_switches discover

**b.** Apply the configuration to the new compute node.

**Note:** Before you run the following command, verify that the /var/tmp/ecu/cnodes\_current.json file contains the current IP addresses on the eth-admin and IPoIB-default interfaces of the node being replaced.

./ecu.sh apply\_cnode\_config *node\_index*

node\_index is the compute node number in the rack.

**c.** Reboot the node.

./ecu.sh reboot\_cnode current *node\_index*

**d.** Test that the IP addresses are as expected.

./ecu.sh test\_cnode\_network target *cnode\_number*

The following part of the output will indicate the interfaces and IP addresses required for the next steps:

```
Network IP Ping Status
------------------------------------------------------
ILOM 10.196.17.152 OK
eth-admin 10.196.17.122 OK
IPoIB-default 192.168.17.122 OK
IPoIB-admin 192.168.30.2 OK
IPoIB-storage 192.168.31.2 OK
IPoIB-virt-admin 172.36.0.2 OK
IPoIB-ovm-mgmt 192.168.33.2 OK
IPoIB-vserver-shared-storage 172.37.0.2 OK
```
INFO:netutils:Ping to all IP addresses succeeded

- <span id="page-18-1"></span><span id="page-18-0"></span>**13.** For the virtual-machine networks to be plumbed correctly, the customer EoIB and private vNet IB partitions must be updated with the IB port GUIDs of the replacement compute node.
	- **a.** Log in to the replacement compute node.
	- **b.** Identify the GUIDs of the IB ports of the replacement compute node, by running the ibstat command, as shown in the following example:

```
root@exlcn15 ~]# ibstat
  CA 'mlx4_0'
           CA type: MT26428
           Number of ports: 2
           Firmware version: 2.9.1000
           Hardware version: b0
           Node GUID: 0x0021280001eface6
           System image GUID: 0x0021280001eface9
           Port 1:
                   State: Active
                   Physical state: LinkUp
                   Rate: 40
                   Base lid: 98
                   LMC: 0
                   SM lid: 1
                   Capability mask: 0x02510868
                   Port GUID: 0x0021280001eface7
                  Link layer: IB
           Port 2:
                   State: Active
                   Physical state: LinkUp
                   Rate: 40
                   Base lid: 99
                   LMC: 0
                   SM lid: 1
                   Capability mask: 0x02510868
                   Port GUID: 0x0021280001eface8
                 Link layer: IB
```
The GUIDs for each port are indicated by the Port GUID.

In this example, the GUID for IB port 1 is 0x0021280001a122a9 and the GUID for port 2 is 0x0021280001eface8.

**c.** Log in to the IB switch running the master subnet manager and run smpartition start.

This command creates a temporary file partitions.conf.tmp in the /conf directory. This file can be updated using regular Linux commands.

**d.** In the /conf/partitions.conf.tmp file, replace the failed compute node's IB port GUIDs, which you identified in step [11](#page-17-0), with the GUIDs of the replacement node, as determined in step [13.](#page-18-0)[b.](#page-18-1)

You can do this by using a text editor, or by using the sed command, as shown in the following example:

sed 's/0x0021280001a122a9/0x0021280001a122a9/g' /conf/partitions.conf.tmp

- **e.** Propagate the configuration to all the IB switches in the fabric by running smpartition commit.
- **14.** Update the credentials for the ILOM and the compute node:
	- **a.** Log in to the Exalogic Control BUI.
	- **b.** Navigate to **Credentials** in the **Plan Management** section.
	- **c.** Enter the host name of the compute node in the search box, and click **Search**.

The IPMI and SSH credential entries for the ILOM and the compute node are displayed.

**d.** To update all four credentials, do the following:

**i.** Select the entry for the credentials and click **Edit**. The Update Credentials dialog box is displayed.

**ii.** Update the password and confirm the password fields.

**iii.** Click **Update**.

- **15.** Rediscover and add the asset:
	- **a.** Log in to the Exalogic Control BUI.
	- **b.** In the navigation pane on the left, expand **Plan Management**, and under **Profiles and Policies**, expand **Discovery**.
	- **c.** Select the appropriate **Server OS @** *host* discovery profile.
	- **d.** In the Actions pane on the right, click **Add Assets**.
	- **e.** On the resulting screen, verify whether the correct discovery profile is displayed.
	- **f.** Click **Add Now**.
	- **g.** Wait until the discovery process succeeds.
	- **h.** Select the appropriate **Server ILOM @** *host* discovery profile.
	- **i.** In the Actions pane on the right, click **Add Assets**.
	- **j.** On the resulting screen, verify whether the correct discovery profile is displayed.
	- **k.** Click **Add Now**.
	- **l.** Wait until the discovery process succeeds.
	- **m.** In the left navigation pane, expand the **Assets** section to display all the assets.
	- **n.** Verify whether the replaced server is displayed in the Assets section and positioned correctly in the photo-realistic view.
- **16.** Log in to Oracle VM Manager using the admin user credentials and discover the new compute node. Use the IP address of the IPoIB-ovm-mgmt partition.

**Note:** The default partition key and network CIDR for the IPoIB-ovm-mgmt-partition are 0x8004 and 192.168.23.0/24 respectively.

This information is also available in the /opt/exalogic/ecu/config/cnode\_ipoib\_networks.json file on the master compute node.

**17.** After the new compute node is discovered, ensure that it is added to the required pool.

If the compute node is in the unassigned-server group, you should add it manually in Oracle VM Manager.

- **a.** In the Hardware tab of the left navigation pane, expand **Resources**, and right-click on the name of the server pool to which you want to add the compute node.
- **b.** From the resulting context menu, select **Add/Remove Servers**.

The Add/Remove Servers from the Server Pool dialog box is displayed.

- **c.** Select the server that you want to add from the **Available Servers** list and move it to the **Selected Servers** list.
- **d.** Click **OK**.
- **18.** Refresh the repository in Oracle VM Manager by doing the following:
	- **a.** Log in to the Oracle VM Manager console.
	- **b.** Click **Home** under the View menu.
	- **c.** Select **Servers Pools** in the left pane.
	- **d.** Select **Repositories** in the right pane.
	- **e.** Click the **Refresh Repositories** icon. This is the icon with curved blue arrows.
- **19.** Present the repository to the compute nodes in Oracle VM Manager:
	- **a.** Log in to the Oracle VM Manager console.
	- **b.** Click on **Home** under the View menu.
	- **c.** Select **Servers Pools** in the left pane.
	- **d.** Select **Repositories** in the right pane.
	- **e.** Select the entry with a forward slash under the Repositories table.
	- **f.** Click the **Present-Unpresent Selected Repository** icon. This is the icon with green up and down arrows.
	- **g.** In the **Present this Repository to Server(s)** dialog box, select the compute nodes listed under the **Servers** column and move them to the **Present to Server(s)** column.
	- **h.** Click **OK**.
	- **i.** Verify whether the compute node has been added by monitoring the Oracle VM Manager job.
- **20.** Add the compute node as an admin server to the repository.
	- **a.** Log in to the Oracle VM Manager console.
	- **b.** Click on **Hardware** under the View menu.
	- **c.** Select the **Storage** tab in the left pane.
	- **d.** Expand **File Servers**.
	- **e.** Expand **Generic Network File System**.
	- **f.** Select the **Generic Network File System**, and then select **Add/Remove Admin Servers** from the menu.
	- **g.** In the **Present this Repository to Server(s)** dialog box, select the compute nodes listed under the **Servers** column and move them to the **Present to Server(s)** column.
	- **h.** Click **OK**.
	- **i.** Verify whether the compute node has been added by monitoring the Oracle VM Manager job.
- **21.** Log in to the Exalogic Control BUI as the Cloud Admin user, and the start the virtual machines that were migrated to the **Unassigned Virtual Machine** folder in the Oracle VM Manager BUI in step [2.](#page-15-1) The virtual machines will be started up on the replacement compute node.

#### **Note:**

- If you migrated the virtual machines to another compute node within the pool, use Oracle VM Manager to migrate them back to the replaced compute node. Follow the instructions in step [2](#page-15-1)[.e](#page-15-2), but instead of selecting the **Unassigned Virtual Machine** folder, select the replacement compute node.
- Currently, migrating virtual machines between pools is not supported.

## <span id="page-22-0"></span>**3.3 InfiniBand Switches**

The InfiniBand switches are a core part of an Exalogic machine and the configurations of all the Infiniband switches must be backed up regularly. The configuration backups of the Service Processor can be created either using the ILOM BUI or CLI.

This section contains the following subsections:

- [Section 3.3.1, "Backing Up the InfiniBand switches"](#page-22-1)
- [Section 3.3.2, "Recovering the InfiniBand Switches in a Physical Environment"](#page-23-0)
- [Section 3.3.3, "Recovering the InfiniBand Switches in a Virtual Environment"](#page-24-0)

## <span id="page-22-1"></span>**3.3.1 Backing Up the InfiniBand switches**

Save the IB switch backups to the NFS locations you created for the IB switches as described in [Chapter 2, "Backup and Recovery Locations"](#page-8-1) (for example, /export/Exalogic\_Backup/ib\_gw\_switches and /export/Exalogic\_Backup/ib\_ spine\_switches). Backups must be created for all the switches in the fabric. Create separate directories under the NFS share for each switch in the fabric.

To back up the Service Processor configuration of an IB switch by using the ILOM CLI, do the following:

- **1.** Mount the NFS location ([Chapter 2, "Backup and Recovery Locations"\)](#page-8-1) on one of the compute nodes.
- **2.** Log in to the InfiniBand switch as the ilom-admin user.
- **3.** Encode the backup by running the following command:

set /SP/config passphrase=*phrase*

#### **Example**:

set /SP/config passphrase=mypassword1 set 'passphrase to 'mypassword1'

mypassword1 is the password chosen by the user. Provide the password used when creating the backup.

**4.** Back up the configuration of all the Infiniband switches by running the following command:

set /SP/config dump\_uri=*URI*

URI is the command used to perform the backup.

#### **Example**:

set /SP/config dump\_uri=scp://root:rootpwd@*hostIP*/export/Exalogic\_Backup/ib\_ *type*\_switches/switch.backup

hostIP is the IP address of the target host for the backup file.

type is either gw or spine depending on the type of IB switch.

/export/Exalogic\_Backup/ib\_type\_switches/switch.backup is the absolute path and the name of the backup file on the remote host.

- **5.** To back up the user settings of the InfiniBand switch, manually back up the /etc/opensm/opensm.conf file to the same location you backed up Service Processor configuration.
- **6.** To back up the partitions of the InfiniBand switch, manually back up the /conf/partitions.current file to the same location you backed up Service Processor configuration.

After the files are transferred to the NFS location, they can be backed up to more permanent storage as part of the operating system backup.

### <span id="page-23-0"></span>**3.3.2 Recovering the InfiniBand Switches in a Physical Environment**

Ensure that no configuration changes are being made while performing the restore. Configuration changes include vServer creation and vNet creation.

**Note:** During the restore, there will be a temporary disruption of traffic.

Restore the configuration of an IB switch through the ILOM CLI, by doing the following:

- **1.** Mount the NFS location ([Chapter 2, "Backup and Recovery Locations"\)](#page-8-1) on one of the compute nodes.
- **2.** Log in to the Infiniband switch as the ilom-admin user.
- **3.** Encode the backup by running the following command:

set /SP/config passphrase=*phrase*

#### **Example**:

```
set /SP/config passphrase=mypassword1
set 'passphrase to 'mypassword1'
```
mypassword1 is the password chosen by the user. Provide the password used when creating the backup.

- **4.** Restore the configuration of all the Infiniband switches by doing the following:
	- **a.** Run the following command:

set /SP/config load\_uri=*URI*

URI is the command used to perform the backup.

#### **Example**:

set /SP/config load\_uri=scp://root:rootpwd@*hostIP*/export/Exalogic\_ Backup/ib\_*type*\_switches/switch.backup

hostIP is the IP address of the target host for the backup file.

type is either gw or spine depending on the type of IB switch.

/export/Exalogic\_Backup/ib\_type\_switches/switch.backup is the absolute path and the name of the backup file on the remote host.

**b.** If the failed switch is replaced with a new one, as opposed to being repaired and reinstalled, add the GUIDs of the BridgeX ports to the EoIB partitions on the switch.

Identify the GUIDs of the BridgeX ports by running showgwports on the switch:

```
showgwports
INTERNAL PORTS:
---------------
Device Port Portname PeerPort PortGUID LID IBState GWState
-------------------------------------------------------------------------
Bridge-0 1 Bridge-0-1 4 0x002128f4832ec001 0x0007 Active Up
Bridge-0 2 Bridge-0-2 3 0x002128f4832ec002 0x0006 Active Up
Bridge-1 1 Bridge-1-1 2 0x002128f4832ec041 0x000a Active Up
Bridge-1 2 Bridge-1-2 1 0x002128f4832ec042 0x000e Active Up
```
Log in to the switch running the master subnet manager and add the Bridgex ports as full members to each of the EoIB partitions by running the following command:

smpartition add -pkey *PKEY* -port *BridgeXGUID* -m full

#### **Example**:

smpartition add -pkey 0x8006 -port 0x002128f4832ec002 -m full

- **c.** Restore the user settings that you backed up earlier as described in [Section 3.3.1, "Backing Up the InfiniBand switches."](#page-22-1)
- **d.** Restore the partitions that you backed up earlier as described in [Section 3.3.1,](#page-22-1)  ["Backing Up the InfiniBand switches."](#page-22-1) Before restoring the partitions, review the current partitions and the partitions.current file.

Restore the partitions.current file to the master switch and propagate the subnet manager configuration, by running the following commands:

**Note:** To ensure that the new switch joins the IB fabric, enable the subnet manager by running the enablesm command on both switches. However, only one of the gateway switches should be set as the master sm.

```
smpartition start
smpartition commit
```
## <span id="page-24-0"></span>**3.3.3 Recovering the InfiniBand Switches in a Virtual Environment**

**Note:** In an Exalogic virtual configuration, do not attempt to **replace** a failed InfiniBand switch with an entirely new one. Contact Oracle Support for the procedure to perform such a replacement. An improperly replaced component might not be discovered correctly by Exalogic Control. You **can** use the procedures described in this document to restore a failed component after **repairing** it.

When Exalogic is deployed in a virtual configuration, do the following to replace a failed InfiniBand switch.

- **1.** Remove the InfiniBand switch from the assets:
	- **a.** Log in to the Exalogic Control BUI as the root user.
	- **b.** From the Assets accordion in the navigation pane on the left, expand **Switches**.
	- **c.** Select the switch being replaced.
	- **d.** Place the switch in maintenance mode, by clicking **Place in Maintenance Mode** in the Actions pane.
	- **e.** Select the switch being replaced.
	- **f.** In the Actions pane on the right, click **Delete Assets**.
- **2.** Replace the failed switch by following the standard replacement procedure.

**Note:** Before connecting the switch to the IB fabric, disable the subnet manager by running the disablesm command on the switch.

**3.** Restore the switch from the latest backup, by performing the procedure described in [Section 3.3.2, "Recovering the InfiniBand Switches in a Physical Environment."](#page-23-0)

**Note:** For the NM2-36P switches in a virtual configuration, do not restore the partitions.current file.

<span id="page-25-0"></span>**4.** Identify the BridgeX port GUIDs of the failed IB switch.

The port GUIDs are created when running the ECU, and can be retrieved from the runtime ECU configuration files.

**a.** Log in to the master compute node, and go to the /var/tmp/exalogic/ecu/switches directory.

The BridgeX port GUIDs of all the switches in the machine are stored in files named *switchHostname*\_showgwports.out, where switchHostname is the hostname or IP address of the IB switch.

**b.** Using a text editor, open the file corresponding to the failed IB switch. For example, if elswib02 is the failed IB switch, open elswib02\_showgwports.out, as shown in the following example:

```
cat elswib02_showgwports.out
showgwports
```
#### **INTERNAL PORTS**:

---------------

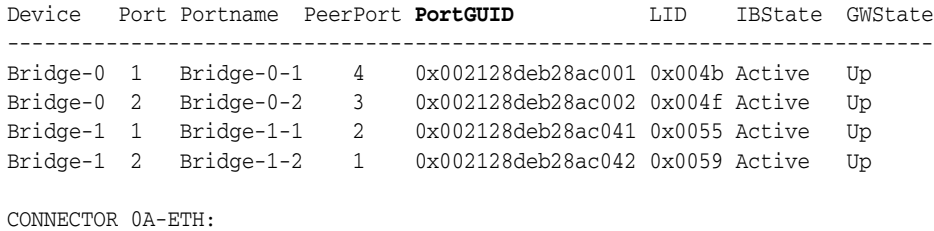

-----------------

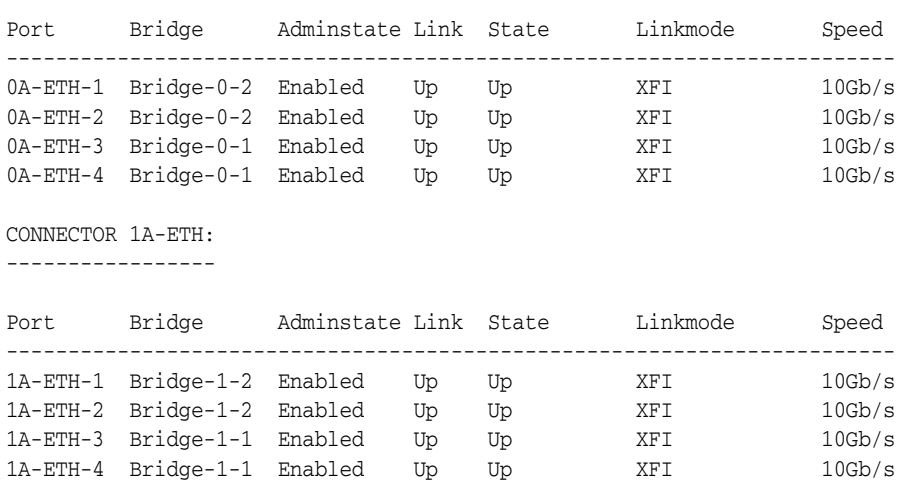

**c.** Note the four BridgeX port GUIDs, which are displayed in the PortGUID column of the INTERNAL PORTS section.

In this example, the BridgeX ports are 0x002128deb28ac001, 0x002128deb28ac002, 0x002128deb28ac041 and 0x002128deb28ac042.

- <span id="page-26-0"></span>**5.** Add the gateway port GUIDs of the switch to the existing EoIB partitions:
	- **a.** Log in to the master compute node of the rack—that is, the compute node on which the Exalogic Configuration Utility (ECU) was run.
	- **b.** Set the ECU\_HOME variable in your shell, as shown in the following example:

export ECU\_HOME=/opt/Exalogic/ecu

**c.** Discover all the IB switches in the fabric, by running the following command:

./ecu.sh ib\_switches discover

<span id="page-26-1"></span>**d.** Discover and add the gateway bridge GUIDs of all the IB switches to the system EoIB partitions of the switches, by running the following commands:

./ecu.sh ib\_switch\_gw\_ports discover — to discover the GUIDs

./ecu.sh ib switch gw ports add ports — to add the GUIDs to the  $0x8006$ partition (the EoIB partition for the Exalogic Control stack)

./ecu.sh ib\_switch\_gw\_ports show — to display the ports GUIDs

**e.** Add the gateway port GUIDs of the switch being replaced to the custom EoIB partitions, as **full** members.

**i.** Log in to the switch running the master subnet manager.

ii. Run smpartition start to start editing the partitions. This command creates a temporary file partitions.conf.tmp in the /conf directory. This file can be updated using regular Linux commands.

iii. In the /conf/partitions.conf.tmp file, replace the failed switch's BridgeX port GUIDs, which you identified in step [4,](#page-25-0) with the BridgeX port GUIDs of the replacement switch, as identified in step [5](#page-26-0).[d](#page-26-1).

You can do this by using a text editor, or by using the sed command, as shown in the following example:

sed 's/0x002128deb28ac001/0x002128fe54f6c001/g' /conf/partitions.conf.tmp

**iv.** Run smpartition commit to commit and propagate the configuration to all the switches in the fabric.

**6.** Verify whether the output of the smnodes list command on all the InfiniBand switches is correct. The command must display the IP addresses of the switches in the fabric.

#### **Note:**

■ If the output of smnodes list does not contain the IP addresses of all the IB switches intended to run the subnet manager, use the smnodes add command to update the SM nodes across all the switches in the fabric.

smnodes add *IP\_address\_of\_IB\_switch*

■ To delete the IP address of a switch from the smnodes list, use the smnodes delete command.

smnodes delete *IP\_address\_of\_IB\_switch*

**7.** Propagate the current subnet manager configuration to the switch:

**Note:** To ensure that the new switch joins the IB fabric, enable the subnet manager by running the enablesm command on both switches. However, only one of the gateway switches should be set as the master sm.

- **a.** Identify the switch running the master subnet manager, by logging into any one of the switches and running getmaster.
- **b.** Log in to the switch running the master subnet manager.
- **c.** Run smpartition start to edit the subnet manager configuration.
- **d.** Run smpartition commit to save and propagate the subnet manager configuration.
- **e.** Log in to the switch being replaced, and verify whether the subnet manager configuration has been propagated by running smpartition list active.
- **8.** Update the credentials for the switch:
	- **a.** Log in to the Exalogic Control BUI.
	- **b.** Select **Credentials** in the **Plan Management** accordion.
	- **c.** Enter the host name of the switch in the search box and click **Search**.

The IPMI and SSH credential entries for the switch are displayed.

**d.** To update all four credentials, do the following:

**i.** Select the entry for the credentials and click **Edit**. The Update Credentials dialog box is displayed.

**ii.** Update the password and confirm the password fields.

**iii.** Click **Update**.

**9.** Rediscover the asset:

- **a.** Log in to the Exalogic Control BUI.
- **b.** In the navigation pane on the left, expand **Plan Management**, and under **Profiles and Policies**, expand **Discovery**.
- **c.** Select the appropriate **Infiniband @** *host* discovery profile.
- **d.** In the Actions pane on the right, click **Add Assets**.
- **e.** On the resulting screen, verify whether the correct discovery profile is displayed.
- **f.** Click **Add Now**.
- **g.** Wait until the discovery process succeeds.
- **h.** In the left navigation pane, expand **Assets** to display all the assets.
- **i.** Verify whether the replaced server is displayed in the Assets section and positioned correctly in the photo-realistic view.
- **10.** Add the switch as an asset:
	- **a.** Log in to the Exalogic Control BUI.
	- **b.** Expand the **Assets** accordion.
	- **c.** Select the appropriate rack, and then select **Place/Remove Assets** from the **Actions** accordion.
	- **d.** In **Place/Remove Assets in the Oracle Exalogic Rack** dialog box, select the switch, and then click **Submit**.

After the job is complete, the switch will be visible in the Assets tab.

# <span id="page-28-0"></span>**3.4 Cisco Management Switch**

The Cisco Management switch provides connectivity on the management interface and must be backed up regularly.

This section contains the following subsections:

- [Section 3.4.1, "Backing Up the Management Switch"](#page-28-1)
- [Section 3.4.2, "Recovering the Management Switch in a Physical Environment"](#page-29-0)
- [Section 3.4.3, "Recovering the Management Switch in a Virtual Environment"](#page-30-0)

## <span id="page-28-1"></span>**3.4.1 Backing Up the Management Switch**

Save the Cisco switch backups to the NFS locations you created for the Cisco switch as described in [Chapter 2, "Backup and Recovery Locations"](#page-8-1) (for example, /export/Exalogic\_Backup/management\_switches).

- **1.** Enable the FTP service on the local ZFS storage appliance:
	- **a.** Log in to the storage BUI, https://storageIP:215/, as the root user.
	- **b.** Click the **Shares** tab.
	- **c.** Double click the management\_switches share. The properties page of the management\_switches share is displayed.
	- **d.** Click the **Protocols** tab.
	- **e.** Under the FTP section, deselect **Inherit from project**.
- **f.** Set the Share mode as **Read/write**.
- **g.** Click **Apply**.
- **h.** Navigate to **Services** under Configuration, and select the **FTP** service.
- **i.** On the FTP page, in the General Settings section, set the **Default Login** root to the NFS share location created for the Cisco switch as described in [Chapter 2,](#page-8-1)  ["Backup and Recovery Locations."](#page-8-1)

**Example:** /export/Exalogic\_Backup/management\_switches

- **j.** Under Security Settings, permit root login.
- **k.** Click **Apply**.
- **2.** Back up the configuration of the Cisco switch:
	- **a.** Log in to the Cisco switch and at the Router> prompt, issue the enable command.

Provide the required password when prompted. The prompt changes to Router#, which indicates that the router is now in privileged mode.

**b.** Configure the FTP user name and password:

```
Router#config terminal
Router (config)#ip ftp username root
Router (config)#ip ftp password password for root
Router (config)#end
Router#
```
**c.** Copy the configuration to the FTP server.

```
Router#copy running-config ftp:
Address or name of remote host []? IP address of your storage
Destination filename [Router-confg]? backup_cfg_for_router
Writing backup_cfg_for_router !
1030 bytes copied in 3.341 secs (308 bytes/sec)
Router#
```
**d.** Open the configuration file using a text editor. Search for and remove any line that starts with AAA.

**Note:** This step is performed to remove any security commands that can lock you out of the router.

## <span id="page-29-0"></span>**3.4.2 Recovering the Management Switch in a Physical Environment**

To recover the Cisco switch, do the following:

**Note:** Ensure that no configuration changes are being made while performing the restore.

**1.** Log in to the Cisco switch.

At the Router> prompt, issue the enable command, provide the required password when prompted. The prompt changes to Router#, which indicates that the router is now in privileged mode.

**2.** Configure the FTP user name and password:

```
Router#config terminal
Router (config)#ip ftp username root
Router (config)#ip ftp password password for root
Router (config)#end
Router #
```
- **3.** Copy the configuration file from the FTP server to a router in privileged (enable) mode which has a basic configuration.
- **4.** Run the following commands:

```
Router# copy ftp: running-config
Address or name of remote host [IP address]? 
Source filename [backup_cfg_for_router]? 
Destination filename [running-config]? 
Accessing ftp://storageIP/backup_cfg_for_router...
Loading backup cfg for router !
[OK - 1030/4096 bytes]
1030 bytes copied in 13.213 secs (78 bytes/sec)
Router#
```
## <span id="page-30-0"></span>**3.4.3 Recovering the Management Switch in a Virtual Environment**

**Note:** In an Exalogic virtual configuration, do not attempt to **replace** a failed Cisco switch with an entirely new one. Contact Oracle Support for the procedure to perform such a replacement. An improperly replaced component might not be discovered correctly by Exalogic Control. You **can** use the procedures described in this document to restore a failed component after **repairing** it.

When Exalogic is deployed in a virtual configuration, do the following to replace a failed Cisco switch.

- **1.** Remove the Cisco switch from the assets:
	- **a.** Log in to the Exalogic Control BUI as the root user.
	- **b.** Navigate to the **Assets** section on the left side of the page.
	- **c.** Expand **Switches** to list all the switches associated with the vDC.
	- **d.** Select the switch being replaced.
	- **e.** Click **Delete Assets** in the Actions pane.
- **2.** Replace the failed Cisco switch by following the standard replacement process.
- **3.** After the switch has been replaced, perform the steps in [Section 3.4.2, "Recovering](#page-29-0)  [the Management Switch in a Physical Environment"](#page-29-0) to restore the switch from the latest backup.
- **4.** Update the credentials for the switch:
	- **a.** Log in to the Exalogic Control BUI.
	- **b.** Select **Credentials** in the **Plan Management** accordion.
	- **c.** Enter the host name of the switch in the search box and click **Search**.

The IPMI and SSH credential entries for the switch are displayed.

**d.** To update all four credentials, do the following:

**i.** Select the entry for the credentials and click **Edit**. The Update Credentials dialog box is displayed.

**ii.** Update the password and confirm the password fields.

**iii.** Click **Update**.

- **5.** Rediscover the Cisco switch.
	- **a.** Log in to the Exalogic Control BUI.
	- **b.** In the navigation pane on the left, expand **Plan Management**, and under **Profiles and Policies**, expand **Discovery**.
	- **c.** Select the **Cisco Switch @ Cisco-switch** discovery profile.
	- **d.** In the Actions pane on the right, click **Add Assets**.
	- **e.** On the resulting screen, verify whether the correct discovery profile is displayed.
	- **f.** Click **Add Now**.
	- **g.** Wait until the discovery process succeeds.
	- **h.** In the left navigation pane, expand the **Assets** section to display all the assets.
	- **i.** Verify whether the replaced switch is displayed in the Assets section and positioned correctly in the photo-realistic view.
- **6.** If the switch is not displayed in the **Assets** section, add the Cisco switch manually by doing the following:
	- **a.** Log in to the Exalogic Control BUI.
	- **b.** Expand the **Assets** section.
	- **c.** Select the appropriate rack, and then select **Place/Remove Assets** in the **Actions** section on the left side of the page.
	- **d.** In the **Place/Remove assets in the Oracle Exalogic Rack** dialog box, select the switch, and then click **Submit**.

After the job is complete, the switch is shown in the Assets tab.

# <span id="page-31-0"></span>**3.5 ZFS Storage Heads**

The ZFS storage appliance in an Exalogic machine has two heads that are deployed in a clustered configuration. At any given time, one head is active and the other is passive. If a storage head fails and has to be replaced, the configuration from the surviving active node is pushed to the new storage head. It is not required to backup the configuration of the ZFS Storage appliance.

**Note:** Ensure that the passive head is being restored and not the active head. While performing the restore, ensure that no configuration changes are being made

### **Recovering the ZFS Storage Head in a Virtual Configuration**

**Note:** In an Exalogic virtual configuration, do not attempt to **replace** a failed ZFS storage head with an entirely new one. Contact Oracle Support for the procedure to perform such a replacement. An improperly replaced component might not be discovered correctly by Exalogic Control. You **can** use the procedures described in this document to restore a failed component after **repairing** it

When the Exalogic machine is deployed in a virtual configuration, do the following to add a ZFS storage head.

- **1.** Remove the failed storage head from the assets:
	- **a.** Log in to the Exalogic Control BUI as the root user.
	- **b.** Navigate to the **Assets** section on the left side of the page.
	- **c.** Expand **Storage** to list all the storage heads associated with the vDC.
	- **d.** Select the storage head being replaced.
	- **e.** Click **Delete Assets** in the Actions pane.
- **2.** Replace the failed storage by following the standard replacement process.
- **3.** After the storage head has been replaced, update the credentials for the switch:
	- **a.** Log in to the Exalogic Control BUI.
	- **b.** Select **Credentials** under the **Plan Management** section.
	- **c.** Enter the host name of the switch in the search box and click **Search**.

The IPMI and SSH credential entries for the ILOM and the compute node are displayed.

**d.** To update all four credentials do the following:

**i.** Select the entry for the credentials and click **Edit**. The Update Credentials dialog box is displayed.

**ii.** Update the password and confirm the password fields.

**iii.** Click **Update**.

- **4.** Rediscover the storage appliance.
	- **a.** Log in to the Exalogic Control BUI.
	- **b.** In the navigation pane on the left, expand **Plan Management**, and under **Profiles and Policies**, expand **Discovery**.
	- **c.** Select the appropriate **Storage Appliance @** *host* discovery profile.
	- **d.** In the Actions pane on the right, click **Add Assets**.
	- **e.** On the resulting screen, verify whether the correct discovery profile is displayed.
	- **f.** Click **Add Now**.
	- **g.** Wait until the discovery process succeeds.
	- **h.** In the left navigation pane, expand the **Assets** section to display all the assets.
- **i.** Verify whether the replaced storage is displayed in the Assets section and positioned correctly in the photo-realistic view.
- **5.** Add the replaced storage as an asset:
	- **a.** Log in to the Exalogic Control BUI.
	- **b.** Expand the **Assets** section.
	- **c.** Select the appropriate rack, and then select **Place/remove Assets** in the **Actions** section on the right side of the page.
	- **d.** In the **Place/Remove assets in Oracle Exalogic Rack** dialog box, select the storage head, and then click **Submit**.

After the job is complete, the storage head is shown in the Assets tab.

- **6.** Add the IB port GUIDs of the replaced storage head to the IPoIB-admin, IPoIB-storage, and the IPoIB-vserver-shared-storage partitions. The default keys for these partitions are 0x8001, 0x8002, and 0x8005 respectively.
	- **a.** Log in to the replaced storage head by using SSH.

**i.** Identify the IB port GUID for the first port as follows:

storagehead:> configuration net devices

storagehead:configuration net devices> select ibp0

storagehead sn02:configuration net devices ibp0> show

Properties:

 $speed = 32000$  Mbit/s up = true active = false media = Infiniband factory\_mac = not available port  $= 1$ guid = 0x212800013f279b

storagehead:configuration net devices ibp0>

The IB port GUID for port 1 is shown by the guid entry. In this example, the GUID is 0x212800013f279b.

**ii.** Identify the IB port GUID for the second port as follows:

storagehead:> configuration net devices

storagehead:configuration net devices> select ibp1

storagehead sn02:configuration net devices ibp1> show

Properties:

 $speed = 32000$  Mbit/s up = true active = false media = Infiniband

 factory\_mac = not available port  $= 1$ guid = 0x212800013f279c

storagehead:configuration net devices ibp0>

**iii.** The IB port GUID for port 1 is shown by the guid entry. In this example, the GUID is 0x212800013f279c.

**b.** Add the IB port GUIDs as full members of the IPoIB-admin partition with the default pkey of 0x8001:

**i.** Log in to the switch running the master subnet manager.

**ii.** Run smpartition start to edit the partitions.

**iii.** Add the GUIDs to partition 0x8001 using the following commands:

smpartition add -pkey 8001 -port *GUID\_for\_port1* -m full smpartition add -pkey 8001 -port *GUID\_for\_port2* -m full

#### **Example:**

smpartition add -pkey 8001 -port 0x212800013f279b -m full smpartition add -pkey 8001 -port 0x212800013f279c -m full

**iv.** Run smpartition commit to update and the propagate the configuration to all the switches in the fabric.

**c.** Repeat step (b) to add the IB port GUIDs identified in step (a) to the IPoIB-storage network with a default pkey of 0x8002 and to the IPoIB-vserver-shared-storage network with a default pkey of 0x8005.

# <span id="page-36-0"></span><sup>4</sup>**Recovery of the Exalogic Control Stack from Hardware Failures and Corruption**

Exalogic Control is a comprehensive software management stack providing onboarded capabilities for Exalogic machine, vDC management, and monitoring.

This chapter contains the following sections:

- [Section 4.1, "Recovering from a Hardware Failure"](#page-36-1)
- [Section 4.2, "Backing Up and Recovering Oracle VM Manager"](#page-39-0)
- [Section 4.3, "Recovering Oracle VM Manager After Database Corruption"](#page-42-0)

# <span id="page-36-4"></span><span id="page-36-1"></span>**4.1 Recovering from a Hardware Failure**

This section describes how you can recover each component of the Exalogic Control stack if a compute node running an Exalogic Control vServer crashes.

## <span id="page-36-3"></span><span id="page-36-2"></span>**4.1.1 Recovering the Database vServer from a Hardware Failure**

The database repositories for Oracle VM Manager (ovs) and Enterprise Manager Ops Center (emoc, emoc\_ro) are deployed to a database vServer. By default, the database vServer is deployed to the first compute node in the first pool. If the database vServer crashes, both Oracle VM manager and Enterprise Manager Ops Center will stop being operational.

After the compute node is restored to its previous state, do the following to start the database vServer:

- **1.** Log in to the compute node as the root user.
- **2.** Change directory to /OVS/Repositories/\*/VirtualMachines.

*hostname*#cd /OVS/Repositories/\*/VirtualMachines

**3.** Find the absolute path to the virtual machine configuration file for the database vServer.

Run the following grep command to identify the correct configuration file corresponding to the Exalogic Control database vServer:

*hostname*# grep -i ExalogicControlDB \*/vm.cfg

#### The output is similar to:

0004fb00000600002c18bee8647fb8f7/vm.cfg:OVM\_simple\_name = 'ExalogicControlDB'

**4.** Start the database vServer by using the xm create command.

xm create *absolute\_path\_to\_vm.cfg*

#### **Example:**

```
xm create 0004fb00000600002c18bee8647fb8f7/vm.cfg
```
- **5.** Verify whether the database vServer and all the database processes are running by logging in to the vServer.
- **6.** Restart the Oracle VM Manager process:
	- **a.** Log in to the Oracle VM Manager vServer as root.
	- **b.** Run service ovmm stop to stop the Oracle VM Manager process.
	- **c.** Run service ovmm start to start the Oracle VM Manager process.
	- **d.** Verify whether Oracle VM Manager started correctly by logging in to the Oracle VM Manager console.
- **7.** Restart the Proxy Controller and Enterprise Controller processes:
	- **a.** Log in to each of the Proxy Controller vServers as root.
	- **b.** Run proxyadm stop to stop the Proxy Controller.
	- **c.** Run proxyadm start to start the Proxy Controller.
	- **d.** Log in to the Enterprise Controller vServer as root.
	- **e.** Run satadm stop to stop the Enterprise Controller.
	- **f.** Run satadm start to start the Enterprise Controller.
	- **g.** Verify whether the Proxy Controller and Enterprise Controller vServers restarted successfully by logging in to the Exalogic Control BUI.

## <span id="page-37-1"></span><span id="page-37-0"></span>**4.1.2 Recovering the Oracle VM Manager vServer from a Hardware Failure**

The Oracle VM Manager is deployed to the ovmm vServer. By default, it is deployed to the first compute node in the first pool. If the Oracle VM Manager vServer crashes, Enterprise Manager Ops Center functionality will be affected.

After the compute node is restored to its previous state, do the following to start the Oracle VM Manager vServer:

- **1.** Log in to the compute node as the root user.
- **2.** Change directory to /OVS/Repositories/\*/VirtualMachines.

cd /OVS/Repositories/\*/VirtualMachines

**3.** Find the absolute path to virtual machine configuration file for the Oracle VM Manager vServer.

Run the following grep command to identify the correct configuration file:

*Hostname*# grep -i ExalogicControlOVMM \*/vm.cfg

The output is similar to:

0004fb000006000088afde54f9794d32/vm.cfg:OVM\_simple\_name = 'ExalogicControlOVMM'

**4.** Start the Oracle VM Manager vServer using the xm create command.

xm create *absolute\_path\_to\_vm.cfg*

#### **Example:**

xm create 0004fb000006000088afde54f9794d32/vm.cfg

- **5.** Verify whether the Oracle VM Manager vServer and all the Oracle VM processes are running by logging in to the vServer.
- **6.** Verify whether Enterprise Manager Ops Center is fully functional by logging in to the Exalogic Control BUI.

## <span id="page-38-0"></span>**4.1.3 Recovering the Proxy Controller vServer from a Hardware Failure**

The Proxy Controller component is deployed as two vServers. By default, the second vServer (pc2) is deployed to the second compute node in the first pool and the first proxy controller (pc1) vServer is deployed to the third compute node in the first pool. Enterprise Manager Ops Center functionality will be affected if either of the Proxy Controller vServers crash.

After the compute nodes are recovered to their previous state, do the following to start the Proxy Controller vServer:

- **1.** Log in to the compute node as the root user.
- **2.** Change directory to /OVS/Repositories/\*/VirtualMachines.

cd /OVS/Repositories/\*/VirtualMachines

**3.** Find the absolute path to virtual machine configuration file for the Proxy Controller vServer.

Run the following grep command to identify the correct configuration file:

Hostname# grep -i ExalogicControlOpsCenterPC\* \*/vm.cfg

#### The output is similar to:

```
0004fb0000060000821f3e60a6d3502d/vm.cfg:OVM_simple_name = 
'ExalogicControlOpsCenterPC2'
```

```
0004fb000006000084a183dbe7c3dba0/vm.cfg:OVM_simple_name = 
'ExalogicControlOpsCenterPC1'
```
**4.** Start the Proxy Controller vServer by using the xm create command.

xm create *absolute\_path\_to\_vm.cfg*

#### **Example:**

xm create 0004fb0000060000cf01f02c2fb5adaf/vm.cfg

**5.** Verify whether Enterprise Manager Ops Center is fully functional by logging in to the Exalogic Control BUI.

## <span id="page-38-1"></span>**4.1.4 Recovering the Enterprise Controller vServer from a Hardware Failure**

The Enterprise Controller component of the Enterprise Manager Ops Center is deployed to the enterprise controller vServer. By default, the enterprise controller vServer is deployed to the fourth compute node in the first pool. All provisioning and lifecycle management functionality is affected if the enterprise controller vServer is unavailable. Once the compute node is recovered to its previous state, follow the steps to start the enterprise controller vServer:

- **1.** Log in to the compute node as the root user.
- **2.** Change the directory to /OVS/Repositories/\*/VirtualMachines:

cd /OVS/Repositories/\*/VirtualMachines

**3.** Find the absolute path to virtual machine configuration file for the Proxy Controller vServer.

Run the following grep command to identify the correct configuration file:

Hostname# grep -i ExalogicControlOpsCenterEC1 \*/vm.cfg

#### The output is similar to:

```
0004fb0000060000cf01f02c2fb5adaf/vm.cfg:OVM_simple_name = 
'ExalogicControlOpsCenterEC1'
```
**4.** Manually start the enterprise controller vServer using the xm create command. The syntax for the command is:

xm create *absolute\_path\_to\_vm.cfg*

#### **Example:**

xm create 0004fb0000060000cf01f02c2fb5adaf/vm.cfg

**5.** Validate that Ops Center is fully functional by logging in to the Ops Center BUI.

# <span id="page-39-0"></span>**4.2 Backing Up and Recovering Oracle VM Manager**

This section provides the backup and recovery steps for the Oracle VM Manager and its repository.

Save the backup to the NFS location you created for the Exalogic Control stack, as described in [Chapter 2, "Backup and Recovery Locations"](#page-8-1) (for example, /export/Exalogic\_Backup/control\_metadata).

Create a directory for storing the backups of the Oracle VM manager under this NFS share (for example, /export/Exalogic\_Backup/control\_metadata/ovmm).

## <span id="page-39-1"></span>**4.2.1 Backing Up Oracle VM Manager**

To back up Oracle VM Manager, you should back up the Oracle VM Manager configuration file, and the Oracle VM Manager database schema. By default, this schema is named ovs, and this name is used in the backup example; when you run this procedure, replace the schema name with your own.

The Oracle VM Manager configuration file is stored at the following location on the Oracle VM manager vServer:

/u01/app/oracle/ovm-manager-3/.config

This configuration file contains database connection information, ports, and the UUID used by Oracle VM Manager.

The following is an example of this configuration file:

DBHOST=<hostname of database server> SID=<oracle SID> LSNR=<listener port number defaults 1521> APEX=<application express port number defaults 8080> OVSSCHEMA=<database schema name for oracle vm manager defaults ovs> WLSADMIN=<weblogic server admin defaults weblogic> OVSADMIN=<oracle vm manager administrator name defaults admin> COREPORT=<oracle vm manager core port defaults 54321> UUID=<oracle vm manager uuid>

To back up Oracle VM Manager, do the following:

**1.** Back up or copy the Oracle VM Manager configuration file located at:

/u01/app/oracle/ovm-manager-3/.config

**2.** As the root user, shut down Oracle VM Manager.

# /sbin/service ovmm stop

- **3.** Back up the Oracle VM Manager database schema.
	- **a.** Log in to any compute node on the Exalogic machine.
	- **b.** Mount the NFS location created for the exalogic control stack.
	- **c.** Log in to the Oracle database vServer from the compute node using the IP address of the IPoIB-admin interface.
	- **d.** Log in to the operating system as the oracle user.

You can use the su - oracle command as the root user if you do not have the password for the oracle user.

<span id="page-40-1"></span>**e.** Find the version of Oracle Database installed by navigating to the following directory:

/u01/app/oracle/product/

**f.** Set the ORACLE\_HOME, PATH and ORACLE\_SID environment variables by running the following commands:

export ORACLE\_HOME=/u01/app/oracle/product/*ProductVersion*/dbhome\_1

ProductVersion is the version of Oracle Database installed on your Exalogic rack that you found in step [e.](#page-40-1)

export PATH=\$ORACLE\_HOME/bin:\$PATH

export ORACLE\_SID=elctrldb

**g.** Navigate to the following directory:

/u01/app/oracle/product/*ProductVersion*/dbhome\_1/bin

**h.** Export the schema using the using the exp command:

exp ovs/*password* grants=y compress=y file=/tmp/ovsbackup.dmp

- **i.** FTP the backup file to the compute node from step a. Use the mount point of the NFS share as the destination in the ftp command.
- **j.** Store the Oracle VM Manager database schema backup along with the Oracle VM Manager configuration file.

## <span id="page-40-0"></span>**4.2.2 Restoring Oracle VM Manager**

To restore Oracle VM Manager, and the Oracle VM Manager database schema from a backup, you must have performed the steps to back up Oracle VM Manager as

described in [Section 4.2.1, "Backing Up Oracle VM Manager."](#page-39-1)

**Note:** The OVS repository and the Oracle VM Manager must always be restored together. They cannot be restored as individual components.

- **1.** In certain cases it may be necessary to either re-install or upgrade the Oracle VM Manager. For more information, see the following documentation:
	- Installing Oracle VM Manager: http://docs.oracle.com/cd/E27300\_ 01/E27308/html/vmiug-manager-install.html
	- Upgrading Oracle VM Manager: http://docs.oracle.com/cd/E27300\_ 01/E27308/html/vmiug-manager-upgrading.html

Log in to the Oracle VM Manager vServer and then perform the install using the runInstaller.sh --uuid *uuid* command and provide the UUID from the previous manager installation you created a backup from. The UUID can be found in the Oracle VM Manager configuration file.

**Note:** The Oracle VM Manager UUID is also persisted in the /etc/sysconfig/ovmm file. If the system disk of the server on which you are installing or restoring Oracle VM Manager was not wiped entirely, the existing UUID is still present and will be detected when running the installer.

- The --uuid option overrides this existing UUID.
- If no UUID is present in /etc/sysconfig/ovmm, the --uuid option adds the UUID to the file.

#### **Example:**

# ./runInstaller.sh --uuid 0004FB000000100002CB7F2DFFA8D8

When the Oracle VM Manager installer prompts for installation information other than passwords, reuse the same user names for the Oracle Database schema, Oracle WebLogic Server and Oracle VM Manager administration user, as set out in the backup of the Oracle VM Manager configuration file. You must set the passwords again as the passwords are not backed up and cannot be restored.

- **2.** After installation, reinstallation or upgrade, stop Oracle VM Manager before you restore the backup:
	- # /sbin/service ovmm stop
- **3.** Log in to any compute node in the Exalogic machine.
- **4.** Mount the NFS location created for the Exalogic control stack.
- **5.** Log in to the Oracle Database vServer from the compute node using the IP address of the IPoIB-admin interface.
- **6.** Log in to the operating system as the oracle user. You can su oracle as the root user if you do not have the password for the oracle user.
- **7.** Find the version of Oracle Database installed by navigating to the following directory:

/u01/app/oracle/product/

**8.** Set the ORACLE\_HOME, PATH and ORACLE\_SID environment variables by running the following commands:

export ORACLE\_HOME=/u01/app/oracle/product/*ProductVersion*/dbhome\_1

ProductVersion is the version of Oracle Database installed on your Exalogic rack that you found in step [e](#page-40-1).

export PATH=\$ORACLE\_HOME/bin:\$PATH

export ORACLE\_SID=elctrldb

**9.** Log in to the Oracle Database as the sys or system user to delete the Oracle VM Manager administration user. The default Oracle VM Manager administration user is ovs.

\$ sqlplus system/*password* SQL> drop user ovs cascade;

Then, re-create the Oracle VM Manager administration user, with the necessary grants:

SQL> create user ovs identified by *password*; SQL> grant connect, resource to ovs; SQL> exit;

- **10.** FTP the backup file of the OVS schema from the NFS location mounted on the compute node from Step 1 to a temporary location on the database vServer.
- **11.** Restore the OVS schema by importing it from the backup file.

# imp ovs/*password* file=/tmp/ovmmovsbackup.dmp full=y

- **12.** Restart Oracle VM Manager.
	- # /sbin/service ovmm start

# <span id="page-42-0"></span>**4.3 Recovering Oracle VM Manager After Database Corruption**

This section provides the procedure for recovering from corruption of the Oracle VM Manager data in the database.

Save the backups for the Oracle VM Manager and Enterprise Manager Ops Center repositories to the NFS locations created as described in [Chapter 2, "Backup and](#page-8-1)  [Recovery Locations"](#page-8-1) (for example, /export/Exalogic\_Backup/control\_metadata).

This procedure has the following steps:

[Step 1: Shut Down the Enterprise Manager Ops Center VMs](#page-43-0)

[Step 2: Cleanup the Oracle VM Manager RDBMS Schema](#page-44-0)

[Step 3: Rediscover the Environment](#page-47-0)

[Step 4: Start the Enterprise Manager Ops Center Control VMs](#page-49-0)

[Step 5: Synchronize the Clocks of the Control vServers](#page-49-1)

[Step 6: Verify Whether Enterprise Manager Ops Center is Running](#page-50-0)

## <span id="page-43-0"></span>**Step 1: Shut Down the Enterprise Manager Ops Center VMs**

When the Oracle VM Manager database gets corrupted, the Oracle VM Manager can no longer operate. As a result Enterprise Manager Ops Center cannot perform any of the Exalogic cloud management functions.

The Enterprise Manager Ops Center control VMs must be shut down in the following order:

- **1.** ExalogicControlOpsCenterEC1 VM
- **2.** ExalogicControlOpsCenterPC1 VM
- **3.** ExalogicControlOpsCenterPC2 VM

First, determine the OVS server on which the Enterprise Manager Ops Center control VMs are running. Note that the VMs must be restarted on the same OVS servers later.

**Note:** By default, the VMs run on the following OVS servers:

- ExalogicControlOpsCenterEC1 VM: cn04
- ExalogicControlOpsCenterPC1 VM: cn03
- ExalogicControlOpsCenterPC2 VM: cn02
- **1.** Launch a web browser and log in to the Oracle VM Manager web console.
- **2.** Expand **Server Pools** under the **Home** section.
- **3.** Under the **Serverpool1** pool, expand the OVS servers one by one till you find the three VMs listed earlier.

There are several ways to shut down the Enterprise Manager Ops Center control VM instances. This section documents two of them.

- Using Oracle VM Manager web console
	- **1.** Select the **ExalogicControlOpsCenterEC1** VM and click **Stop**.
	- **2.** Select the **ExalogicControlOpsCenterPC1** VM and click **Stop**.
	- **3.** Select the **ExalogicControlOpsCenterPC2** VM and click **Stop**.

Wait for each VM to be shut down before proceeding.

Using Oracle VM Manager CLI

Do the following for each of the Exalogic Control VMs, in the order listed earlier:

- **1.** SSH to the Oracle VM Manager VM by using the EoIB-external-mgmt IP address assigned to that VM.
- **2.** From inside the Oracle VM Manager VM, SSH to the OVS server (dom0) where the VM is running using the IPoIB-ovm-mgmt IP address assigned to that OVS server. If you used the default ECU settings, then the IP address will be:

192.168.23.*N*

N is the index of the OVS server.

### **Example:**

For cn01, the IP will be:

192.168.23.1

**3.** Find the UUID of the VM that must be shut down.

This can be done using the Oracle VM Manager web console: Select the VM instance. The ID will be shown in the window on the right. You can confirm that the VM runs on this OVS server by running the following command:

xm list

If the control VMs were never stopped, then they will have index 1 on the respective OVS server.

**4.** To gracefully shut down the VM, run the following command:

xm shutdown *UUID*

Optionally, you can monitor the VM while it is shutting down by running this command:

xm console *UUID*

**5.** Verify that the VM instance has shut down by running the following command:

xm list

The UUID of the VM that was stopped should not be listed.

**Note:** The VM can be shut down forcefully. Oracle does not recommend this process. Use it only if the previous steps do not work:

xm destroy *UUID*

#### <span id="page-44-0"></span>**Step 2: Cleanup the Oracle VM Manager RDBMS Schema**

#### **1. Stop the Oracle VM Manager service**.

- **1.** SSH as root to the Oracle VM Manager VM using its EoIB-external-mgmt IP address.
- **2.** Run the following command:

service ovmm stop

#### **2. Fix any RDBMS corruptions**.

For example, if there is a table containing a corrupted row, that row must be deleted using normal RDBMS tools such as SQL\*Plus. If the RDBMS error ORA-1555 is present in any of the log files, then there is possibly a corrupted BLOB value. The section below covers how to confirm and delete that row.

**Note:** If more than one table contains corrupted BLOBs you should repeat this procedure for each table. You should drop the corrupted\_ lob\_data table by using the following statement:

SQL> drop table corrupted\_lob\_data;

The following are the steps to find the corrupted BLOB value and to delete it:

**1.** SSH as root to the Oracle VM Manager VM using its EoIB-external-mgmt IP address.

**2.** From the Oracle VM Manager VM, SSH as root to the DB VM instance using its IPoIB-admin IP address. The default IP address is 192.168.20.10.

Run the following commands to connect to the Oracle VM Manager database schema:

```
# ssh root@192.168.20.10
The authenticity of host '192.168.20.10 (192.168.20.10)' can't be 
established.
RSA key fingerprint is f6:14:37:f9:ef:45:ba:48:73:76:35:7f:a9:e0:99:ab.
Are you sure you want to continue connecting (yes/no)? yes
Warning: Permanently added '192.168.20.10' (RSA) to the list of known 
hosts.
root@192.168.20.10's password:
Last login: Wed May 16 13:39:58 2012
[root@elir-db ~]# su - oracle
[oracle@elir-db root]$ export ORACLE_
HOME=/u01/app/oracle/product/DatabaseVersion/dbhome_1
```
DatabaseVersion is the version of Oracle DB installed on your Exalogic machine.

```
[oracle@elir-db root]$ export ORACLE_SID=elctrldb
[oracle@elir-db root]$ cd /u01/app/oracle/product/DatabaseVersion/dbhome_
1/bin
[oracle@elir-db bin]$ ./sqlplus ovs@elctrldb
```
SQL\*Plus: Release 11.2.0.1.0 Production on Wed May 16 13:39:58 2012

Copyright (c) 1982, 2009, Oracle. All rights reserved.

Enter password:

```
Connected to:
Oracle Database 11g Enterprise Edition Release 11.2.0.1.0 - 64bit 
Production
With the Partitioning, OLAP, Data Mining and Real Application Testing 
options
```
SQL>

**3.** Create a new temporary table for storing all row IDs of the corrupted LOBs. In this example, we will call it corrupted\_lob\_data.

SQL> create table corrupted\_lob\_data (corrupted\_rowid rowid);

**4.** Execute the following SQL script to detect BLOB data corruptions:

```
SQL> set concat off
```

```
declare
  error_1555 exception;
  pragma exception_init(error_1555,-1555);
  num number;
begin
   for cursor_lob in (select rowid r, &&lob_column from &table_owner.&table_
with_lob) loop
     begin
       num := dbms_lob.instr (cursor_lob.&&lob_column, hextoraw ('889911')) 
;
     exception
      when error 1555 then
```

```
 insert into corrupted_lob_data values (cursor_lob.r);
         commit;
     end;
   end loop;
end;
/
```
After this step, the following prompts are displayed:

```
Enter value for lob_column : m_data
Enter value for table owner : ovs
Enter value for table_with_LOB: You need to get this information from your 
application log file, for example, Mgr_Eventlog, run this for each table 
you saw in the log prior to the exception
```
In the end all row IDs of the corrupted LOBs are inserted into the corrupted\_ lob\_data table created earlier.

**5.** Check whether any corrupted BLOBs were found by executing the following query:

SQL> select \* from corrupted\_lob\_data;

```
CORRUPTED_ROWID
---------------------
AAEWBsAAGAAACewAAC
AAEWBsAAGAAACewAAF
AAEWBsAAGAAACewAAG
```
3 rows selected

**6.** Remove the corrupted BLOB value, by doing *one of the following*:

#### **Empty the affected LOBs**:

SQL> update *table\_name\_with\_corrupted\_blob* set m\_data = empty\_blob() where rowid in (select corrupted\_rowid from corrupted\_lob\_data);

#### **Delete the rows with the corrupted BLOB value**:

SQL> delete from *table\_name\_with\_corrupted\_blob* where rowid in (select corrupted\_rowid from corrupted\_lob\_data);

**Notes:** The SQL\*Plus tool is available only on the RDBMS VM. You can access that VM through SSH from the Oracle VM Manager VM to the RDBMS VM using the IPoIB-admin IP address assigned to that VM.

The following My Oracle Support documents describe how to find corrupted BLOB segments:

- 833635.1: Export Fails with ORA-2354 ORA-1555 ORA-22924 and How to Confirm LOB Segment Corruption Using Export Utility?
- 787004.1: Export Receives the Errors ORA-1555 ORA-22924 ORA-1578 ORA-22922
- **3.** Delete all tables in the Oracle VM Manager RDBMS schema.
	- **1.** SSH as root to the Oracle VM Manager VM using its EoIB-external-mgmt IP address.

**2.** Gather some metadata information about the current Oracle VM Manager instance by running the following commands:

```
[root@elir-ovmm ovm-manager-3]# cat /u01/app/oracle/ovm-manager-3/.config
DBHOST=192.168.20.10
SID=elctrldb
LSNR=1521
APEX=8080
OVSSCHEMA=ovs
WLSADMIN=weblogic
OVSADMIN=admin
COREPORT=54321
UUID=0004fb0000010000e224fcdfc21df2d2
BUILDID=3.0.3.240
```
You can find the UUID assigned to the Oracle VM Manager instance by running the following command. This UUID is required if Oracle VM Manager needs to be reinstalled.

```
[root@elir-ovmm ovm-manager-3]# cat /etc/sysconfig/ovmm
UUID=0004fb0000010000e224fcdfc21df2d2
RUN_OVMM=YES
```
**3.** Delete all tables in the Oracle VM Manager RDBMS schema by running the following commands and getting the exact values for the parameters from file /u01/app/oracle/ovm-manager-3/.config.

```
# cd /u01/app/oracle/ovm-manager-3/ovm_upgrade/bin/
# bash ./ovm_upgrade.sh --dbuser=OVSSCHEMA --dbpass=OVSSCHEMA_PASSWORD
--dbhost=DBHOST --dbport=LSNR --dbsid=SID --deletedb
```
#### **Example, using default values**:

```
# cd /u01/app/oracle/ovm-manager-3/ovm_upgrade/bin/
# bash ./ovm_upgrade.sh --dbuser=ovs --dbpass=default_password
--dbhost=192.168.20.10 --dbport=1521 --dbsid=elctrldb --deletedb
```
After running this command, the Oracle VM Manager RDBMS schema should still exist but it should be empty (no tables in it).

#### <span id="page-47-0"></span>**Step 3: Rediscover the Environment**

**1.** Start up the Oracle VM Manager service.

# service ovmm start

- **2.** Discover all the OVS servers as follows:
	- **a.** Launch a web browser and access the Oracle VM Manager web console by using the following URL:

http://*OVMM\_VM\_EoIB-external-mgmt\_IP\_Address*:7002/ovm/console

- **b.** Expand the **Hardware** section.
- **c.** Select the **Hardware** tab.
- **d.** Click the **Discover Servers** button

The Discover Servers window is displayed.

**e.** From inside the Oracle VM Manager VM, SSH to the OVS server (dom0) where the VM is running using the IPoIB-ovm-mgmt IP address assigned to that OVS server. If you used the default ECU settings, then that IP address will be:

192.168.23.*N*

where N is the index of the OVS server

**Example:**

For cn01, the IP will be:

192.168.23.1

- **f.** Enter the Oracle VM Agent password.
- **g.** Click **OK**.
- **h.** Wait till all the servers are discovered. At this point, all OVS servers should be OK.

If any errors occur, you should select the OVS server that has errors. Then, go to the **Events** tab and acknowledge all events.

- **3.** Register the File Server.
	- **a.** While still in the **Hardware** pane, select the **Storage** tab.
	- **b.** Click on the **Discover a File Server** button.

The Discover a File Server wizard is displayed.

**c.** Enter the following values:

**Name**: Generic Network File System

**Access Host**: *IPoIB-storage\_IP\_address\_of\_the\_storage*

**Note:** In a quarter rack at default settings, the above IP address is 192.168.21.9

- **d.** Click **Next**.
- **e.** Select all the OVS servers and move them to the Selected Servers section.
- **f.** Click **Next**.
- **g.** Select only the nfs:/export/ExalogicRepo file system.
- **h.** Click **Finish**.
- **4.** Present the repository to all servers
	- **a.** Expand the **Home** pane.
	- **b.** Select **Server Pools**.
	- **c.** Click on the **Repositories** tab on the right side of the page.
	- **d.** Select the exlcontrol\_repo repository (it will be the only one listed).
	- **e.** Click on **Present-Unpresent Selected Repository** icon (represented by up and down green arrows).
	- **f.** Present the repository to all OVS servers by moving all servers to the Present to Server(s) side.
	- **g.** Click **OK**.
- **5.** Refresh the repository by selecting it and clicking **Refresh Selected Repository Content** in the toolbar.
- **6.** Click on the **Servers and VMs** tab.
- **7.** Rediscover all the servers by repeating the following procedure for every OVS server in each server pool:
	- **a.** Select the OVS server.
	- **b.** Click the **Rediscover Server** button in the toolbar.

Alternatively, right-click and select **Rediscover Server**.

After this step, all running VM instances should be shown under their respective OVS servers. Only the stopped VM instances should be listed under Unassigned Virtual Machines, which should include the three Enterprise Manager Ops Center control VMs.

**Note:** The storage volumes assigned to each VM will be discovered but instead of displaying their names, Oracle VM Manager will display their UUIDs. This is not a problem.

### <span id="page-49-2"></span><span id="page-49-0"></span>**Step 4: Start the Enterprise Manager Ops Center Control VMs**

The Enterprise Manager Ops Center VMs should be started in the following order:

- **1.** ExalogicControlOpsCenterPC2
- **2.** ExalogicControlOpsCenterPC1

Wait for five minutes before proceeding.

**3.** ExalogicControlOpsCenterEC1

Refer to where the VMs were running, as noted in the [Step 1: Shut Down the](#page-43-0)  [Enterprise Manager Ops Center VMs](#page-43-0) step.

Do the following for each VM:

- **1.** Select the VM from the Unassigned Virtual Machines list.
- **2.** Click **Migrate** in the toolbar.

Alternatively, right-click on the VM name, and select **Migrate**.

- **3.** Select the OVS server in which the VM should run.
- **4.** Select the migrated VM. Expand the OVS server in which the VM should run.
- **5.** Click **Start** in the toolbar.

Alternatively, right-click on the VM name and select **Start**.

#### <span id="page-49-1"></span>**Step 5: Synchronize the Clocks of the Control vServers**

- **1.** Stop the components of the Exalogic Control stack, as described in [Section 5.2.1,](#page-53-2)  ["Stopping the Components of the Exalogic Control Stack."](#page-53-2)
- **2.** Log in as root on the first compute node.
- **3.** Set up SSH for all the control vServers by running the following commands:

```
#/opt/exalogic.tools/tools/setup-ssh.sh -H 192.168.23.10 -P password
#/opt/exalogic.tools/tools/setup-ssh.sh -H 192.168.23.11 -P password
#/opt/exalogic.tools/tools/setup-ssh.sh -H 192.168.23.12 -P password
#/opt/exalogic.tools/tools/setup-ssh.sh -H 192.168.23.13 -P password
#/opt/exalogic.tools/tools/setup-ssh.sh -H 192.168.23.14 -P password
```
- **4.** Create a file with the IP addresses of all the control vServers as follows:
	- > 192.168.23.10 > 192.168.23.11  $> 192.168.23.12$ > 192.168.23.13 > 192.168.23.14
- **5.** Ensure that the time matches for all control vServers by running the following commands:

```
# /opt/exalogic.tools/tools/dcli -g IPAddressesFile 'date'
```
- # /opt/exalogic.tools/tools/dcli -g *IPAddressesFile* 'service ntpd stop'
- # /opt/exalogic.tools/tools/dcli -g *IPAddressesFile* 'ntpd -gq'
- # /opt/exalogic.tools/tools/dcli -g *IPAddressesFile* 'service ntpd start'
- # /opt/exalogic.tools/tools/dcli -g *IPAddressesFile* 'date'

**Note:** To synchronize the time between control vServers, you may have to repeat the ntpd related commands.

**6.** Start the components of the Exalogic Control stack, as described in Section 5.2.5, ["Starting the Exalogic Control Stack."](#page-55-2)

#### <span id="page-50-0"></span>**Step 6: Verify Whether Enterprise Manager Ops Center is Running**

After the ExalogicControlOpsCenterEC1 VM is up, it may take 10 to 15 minutes for the Enterprise Manager Ops Center to completely start and become accessible from a web browser.

Launch a web browser and access the Exalogic Control BUI. Enterprise Manager Ops Center should be fully functional at this point.

# <span id="page-52-0"></span><sup>5</sup>**Backup and Recovery of the Exalogic Control Repository and Stack**

This chapter provides the steps for backing up and recovering the Exalogic Control repository and stack. It contains the following sections:

- [Section 5.1, "Recovering After Hardware Failure"](#page-52-1)
- [Section 5.2, "Backing Up the Exalogic Control Repository"](#page-52-2)
- [Section 5.3, "Restoring the Exalogic Control Repository"](#page-55-1)
- [Section 5.4, "Restoring the Exalogic Control Stack"](#page-56-0)

# <span id="page-52-1"></span>**5.1 Recovering After Hardware Failure**

If the compute node on which a vServer is running crashes, recover the compute node to its previous state, log in to the Exalogic Control BUI, and start the vServer.

If the compute node on which a vServer is running needs to be replaced, follow the steps in [Section 3.2.2, "Reimaging and Bare Metal Restore"](#page-12-1) to recover the compute node. After the compute node is restored to its previous state, log in to the Exalogic Control BUI, and start the vServer.

# <span id="page-52-2"></span>**5.2 Backing Up the Exalogic Control Repository**

The Exalogic Control repository contains virtual-machine disk images, templates, and virtual-machine configuration files for all the virtual machines running on the Exalogic machine. The Exalogic Control repository resides in the ZFS storage appliance in the Exalogic machine. It is recommended that you use ZFS snapshots to back up the Exalogic Control repository.

To ensure data consistency, the virtual machines running the Exalogic Control stack must be shut down before taking a ZFS snapshot. Note that the customer virtual machines do not need to be stopped as long as all the applications are running off an NFS mount.

To back up the Exalogic Control repository, do the following:

- **1.** Stop the components of the Exalogic Control stack as described in [Section 5.2.1](#page-53-0).
- **2.** Shut down the Exalogic Control virtual machines as described in [Section 5.2.2.](#page-53-1)
- **3.** Create a ZFS snapshot of the Exalogic Control repository as described in [Section 5.2.3](#page-54-0).
- **4.** Restart the components of the Exalogic Control stack as described in [Section 5.2.5](#page-55-0).

## <span id="page-53-2"></span><span id="page-53-0"></span>**5.2.1 Stopping the Components of the Exalogic Control Stack**

To stop the components of the Exalogic Control stack, do the following:

- **1.** Log in to the Proxy Controller-2 virtual machine as the root user.
- **2.** Stop the Proxy Controller process.
	- # /opt/sun/xvmoc/bin/proxyadm stop -w
- **3.** Log in to the Proxy Controller-1 virtual machine as the root user.
- **4.** Stop the Proxy Controller process.
	- # /opt/sun/xvmoc/bin/proxyadm stop -w
- **5.** Log in to the Enterprise Controller virtual machine as the root user.
- **6.** Stop the Enterprise Controller process.
	- # /opt/sun/xvmoc/bin/ecadm stop -w
- **7.** Log in to the Oracle VM Manager virtual machine as the root user.
- **8.** Stop the Oracle VM Manager process.

# service ovmm stop

- **9.** Log in to the database virtual machine as the root user.
- **10.** Stop the database process.

# service oracle-db stop

## <span id="page-53-1"></span>**5.2.2 Shutting Down the Exalogic Control Virtual Machines**

Gracefully shut down all Exalogic Control virtual machines by doing the following:

- **1.** Log in to the Proxy Controller-2 virtual machine as the root user.
- **2.** Shut down the virtual machine, by running the following command: # shutdown -h now
- **3.** Log in to the Proxy Controller-1 virtual machine as the root user.
- **4.** Shut down the virtual machine, by running the following command: # shutdown -h now
- **5.** Log in to the Enterprise Controller virtual machine as the root user.
- **6.** Shut down the virtual machine, by running the following command: # shutdown -h now
- **7.** Log in to the Oracle VM Manager virtual machine as the root user.
- **8.** Shut down the virtual machine, by running the following command: # shutdown -h now
- **9.** Log in to the database virtual machine as the root user.
- **10.** Shut down the virtual machine, by running the following command:

# shutdown -h now

## <span id="page-54-5"></span><span id="page-54-0"></span>**5.2.3 Creating a ZFS Snapshot of the Exalogic Control repository**

The snapshot created in this section can be used in the following restoration scenarios:

- [Section 5.3, "Restoring the Exalogic Control Repository"](#page-55-1)
- [Section 5.4.1, "Restoring the Exalogic Control Stack from a ZFS Snapshot"](#page-56-1)

If you want to use the snapshot to restore the Exalogic Control repository, shutdown customer vServers before creating the snapshot.

To create a ZFS storage appliance snapshot of the Exalogic Control repository, do the following:

- **1.** Log in to the BUI of the ZFS storage appliance at http://*storage\_host*:215 as the root user.
- **2.** Navigate to **Shares** and then to **Projects**, and select the **ExalogicControl** project.
- **3.** Under the ExalogicControl project, select the **ExalogicRepo** share.
- **4.** Navigate to Snapshots, and click **+** to create a snapshot.
- **5.** In the Create Snapshot dialog box, provide a name, and click **Apply**.

## <span id="page-54-6"></span><span id="page-54-1"></span>**5.2.4 Creating a Full Backup of the Exalogic Control Artifacts**

It is recommended that you create a full backup of the Exalogic Control artifacts regularly.

- **1.** Stop the components of the Exalogic Control stack as described in [Section 5.2.1](#page-53-0).
- **2.** Shut down the Exalogic Control virtual machines as described in [Section 5.2.2.](#page-53-1)
- <span id="page-54-4"></span>**3.** Mount the NFS location defined in [Chapter 2, "Backup and Recovery Locations"](#page-8-1) on one of the compute nodes.
- **4.** Go to the /OVS/Repositories/\*/VirtualMachines directory.
- <span id="page-54-2"></span>**5.** Find the virtual-machine configuration files for the Exalogic Control virtual machines, as shown in the following example:

```
grep -i ExalogicControl */vm.cfg
0004fb000006000038a23e7d5c307e00/vm.cfg:OVM_simple_name =
  'ExalogicControlDB'
0004fb000006000056cafd150ebc34c0/vm.cfg:OVM_simple_name =
  'ExalogicControlOpsCenterPC2'
0004fb00000600009c3bf065d07004cb/vm.cfg:OVM_simple_name =
  'ExalogicControlOVMM'
0004fb0000060000a5143f2ef7d264ac/vm.cfg:OVM_simple_name =
  'ExalogicControlOpsCenterPC1'
0004fb0000060000f0ccd3391c56a578/vm.cfg:OVM_simple_name =
  'ExalogicControlOpsCenterEC1'
```
<span id="page-54-3"></span>**6.** Identify the location and name of the virtual-disk image file for each component of the Exalogic Control stack.

You can identify the location and name of the virtual-disk image file from the disk parameter in the vm.cfg file, as shown in the following example:

cat 0004fb000006000056cafd150ebc34c0/vm.cfg | grep file **disk** = ['file:/OVS/Repositories/0004fb00000300007d5117500d92ae54/VirtualDisks/0004fb00 001200003d3b8b4058ee7682.img,hda,w'

**7.** Create a tar file with the vm. cfg from step [5](#page-54-2) and the virtual-disk image file from step [6,](#page-54-3) as shown in the following example:

```
tar -czvf pc2_oct24.tgz 
/OVS/Repositories/0004fb00000300007d5117500d92ae54/VirtualDisks/0004fb000012000
03d3b8b4058ee7682.img 
/OVS/Repositories/0004fb00000300007d5117500d92ae54/VirtualMachines/0004fb000006
000056cafd150ebc34c0/vm.cfg
```
- **8.** Copy the tar file to the backup location that you mounted in step [3.](#page-54-4)
- **9.** Start the components of the Exalogic Control stack as described in [Section 5.2.5.](#page-55-0)

## <span id="page-55-2"></span><span id="page-55-0"></span>**5.2.5 Starting the Exalogic Control Stack**

To start the Exalogic Control stack, do the following:

**Note:** If the Exalogic Control virtual machines are not up, follow [Step 4: Start the Enterprise Manager Ops Center Control VMs](#page-49-2) in [Section 5.4.](#page-56-0)

- **1.** Log in to the database virtual machine as the root user.
- **2.** Start the database process.

# service oracle-db start

- **3.** Log in to the Oracle VM Manager virtual machine as the root user.
- **4.** Start the Oracle VM Manager process.

# service ovmm start

- **5.** Log in to the Enterprise Controller virtual machine as the root user.
- **6.** Start the Enterprise Controller process.
	- # /opt/sun/xvmoc/bin/ecadm start -w
- **7.** Log in to the Proxy Controller-1 virtual machine as the root user.
- **8.** Start the Proxy Controller process.
	- # /opt/sun/xvmoc/bin/proxyadm start -w
- **9.** Log in to the Proxy Controller-2 virtual machine as the root user.
- **10.** Start the Proxy Controller process.
	- # /opt/sun/xvmoc/bin/proxyadm start -w

# <span id="page-55-1"></span>**5.3 Restoring the Exalogic Control Repository**

The entire Exalogic Control repository can be recovered to the point in time when the last good ZFS snapshot was taken.

To restore the Exalogic Control repository, do the following:

**Caution:** Rolling back to a snapshot reverts all the active data, including customer vServers, to the point in time when the snapshot was created. Any vServers that were created after the snapshot was taken, will no longer be present. Also, if any vServers associated with EoIB networks were deleted after the snapshot was taken, then, when such vServers are restored from the snapshot, the VNICs associated with the vServers will not be re-created

In addition, any recent snapshots and clones will be destroyed. This operation cannot be reversed.

- **1.** Stop the components of the Exalogic Control stack as described in [Section 5.2.1,](#page-53-0)  ["Stopping the Components of the Exalogic Control Stack."](#page-53-0)
- **2.** Restore the Exalogic Control repository from a ZFS snapshot as follows:
	- **a.** Log in to the BUI of the ZFS storage appliance at http://*storage\_host*:215 as the root user.
	- **b.** Navigate to **Shares** and then to **Projects**, and select the **ExalogicControl** project.
	- **c.** Under the ExalogicControl project, select the **ExalogicRepo** share.
	- **d.** Navigate to Snapshots, select the required snapshot, and click **Rollback data to this snapshot**.
	- **e.** In the resulting dialog box, click **OK**.
- **3.** Start the components of the Exalogic Control stack as described in Section 5.2.5, ["Starting the Exalogic Control Stack."](#page-55-0)

# <span id="page-56-0"></span>**5.4 Restoring the Exalogic Control Stack**

To ensure data consistency, all the Exalogic Control virtual machines must be restored together. The components of the Exalogic Control stack can be recovered from either the ZFS snapshot or the latest full backup.

## <span id="page-56-1"></span>**5.4.1 Restoring the Exalogic Control Stack from a ZFS Snapshot**

To restore the Exalogic Control stack from a ZFS snapshot, do the following:

- **1.** Stop the Exalogic Control stack as described in [Section 5.2.1, "Stopping the](#page-53-0)  [Components of the Exalogic Control Stack."](#page-53-0)
- **2.** Log in to the BUI of the ZFS storage appliance at http://*storage\_host*:215 as the root user.
- **3.** Navigate to **Shares** and then to **Projects**, and select the **ExalogicControl** project.
- **4.** Under the ExalogicControl project, select the **ExalogicRepo** share.
- **5.** Navigate to Snapshots, select the required snapshot, and clone the snapshot.
- **6.** Select the location of the Backup project, as defined in [Chapter 2, "Backup and](#page-8-1)  [Recovery Locations."](#page-8-1)
- **7.** Enter a name for the clone (example: RepoClone\_*date*).
- **8.** Note the mount point for the clone.
- **9.** Mount the clone on one of the compute nodes, as shown in the following example:

mount -t *storage\_host*:/export/Exalogic\_Backup/RepoClone\_Oct24 /backup

- **10.** Go to the /backup/VirtualMachines directory.
- <span id="page-57-1"></span>**11.** Find the virtual-machine configuration files for the Exalogic Control virtual machines, as shown in the following example:

```
grep -i ExalogicControl /backup/VirtualMachines/*/vm.cfg
0004fb000006000038a23e7d5c307e00/vm.cfg:OVM_simple_name =
 'ExalogicControlDB'
0004fb000006000056cafd150ebc34c0/vm.cfg:OVM_simple_name =
 'ExalogicControlOpsCenterPC2'
0004fb00000600009c3bf065d07004cb/vm.cfg:OVM_simple_name =
 'ExalogicControlOVMM'
0004fb0000060000a5143f2ef7d264ac/vm.cfg:OVM_simple_name =
  'ExalogicControlOpsCenterPC1'
0004fb0000060000f0ccd3391c56a578/vm.cfg:OVM_simple_name =
  'ExalogicControlOpsCenterEC1'
```
<span id="page-57-2"></span>**12.** Identify the location and name of the virtual-disk image file for each component of the Exalogic Control stack.

You can identify the location and name of the virtual-disk image file from the disk parameter in the vm.cfg files, as shown in the following example:

```
cat 0004fb000006000056cafd150ebc34c0/vm.cfg | grep file
```

```
disk =
```

```
['file:/OVS/Repositories/0004fb00000300007d5117500d92ae54/VirtualDisks/0004fb00
001200003d3b8b4058ee7682.img,hda,w'
```
**13.** Copy the vm.cfg files identified in step [11](#page-57-1) to the /OVS/Repositories/\*/VirtualMachines/*vmGUID* directory.

Note that vmGUID is name of the directory in which the vm.cfg file is located. For example, step [11](#page-57-1) shows the following as the location of the ExalogicControlDB virtual machine:

**0004fb000006000038a23e7d5c307e00**/vm.cfg:OVM\_simple\_name = 'ExalogicControlDB'

In this example, 0004fb000006000038a23e7d5c307e00 is the vmGUID.

<span id="page-57-3"></span>**14.** Go to the /backup/VirtualDisks directory, and copy the virtual-disk image file identified in step [12](#page-57-2) to the location identified by the disk parameter in the vm.cfg file, as shown in the following example:

```
cp /backup/VirtualDisks/0004fb00001200003d3b8b4058ee7682.img 
/OVS/Repositories/0004fb00000300007d5117500d92ae54/VirtualDisks/0004fb000012000
03d3b8b4058ee7682.img
```
**15.** Repeat steps [12](#page-57-2) to [14](#page-57-3) to restore each component of the Exalogic Control stack.

## <span id="page-57-0"></span>**5.4.2 Restoring the Exalogic Control Stack from a Full Backup**

To restore the Exalogic Control stack from a full backup, do the following:

- **1.** Stop the Exalogic Control stack as described in [Section 5.2.1, "Stopping the](#page-53-0)  [Components of the Exalogic Control Stack."](#page-53-0)
- **2.** Mount the backup location as defined in [Section 5.2.4, "Creating a Full Backup of](#page-54-1)  [the Exalogic Control Artifacts."](#page-54-1)
- **3.** Identify the backup file from which you want to restore the Exalogic Control stack.
- **4.** Untar the backup files for each of the Exalogic Control components to a directory of your choice.
- **5.** Copy the vm.cfg files identified earlier to the /OVS/Repositories/\*/VirtualMachines/*vmGUID* directory.

Note that vmGUID is name of the directory in which the vm.cfg file is located. For example, the following was the previously identified location of the ExalogicControlDB virtual machine:

**0004fb000006000038a23e7d5c307e00**/vm.cfg:OVM\_simple\_name = 'ExalogicControlDB'

In this example, 0004fb000006000038a23e7d5c307e00 is the vmGUID.

- **6.** Copy the virtual-disk image file identified earlier to the location indicated by the disk parameter in the vm.cfg file
- **7.** Start the Exalogic Control virtual machines as described in [Section 4.1,](#page-36-4)  ["Recovering from a Hardware Failure"](#page-36-4) and the Exalogic Control processes as detailed in [Step 4: Start the Enterprise Manager Ops Center Control VMs](#page-49-2).

# <span id="page-60-0"></span><sup>6</sup>**Backup and Recovery of Customer vServers**

This chapter provides the steps for backing up and recovering customer vServers. It contains the following sections:

- [Section 6.1, "Backing Up Customer vServers"](#page-60-1)
- [Section 6.2, "Restoring Customer vServers"](#page-60-2)
- [Section 6.3, "Re-creating vServers"](#page-62-0)

# <span id="page-60-1"></span>**6.1 Backing Up Customer vServers**

All the artifacts for the customer vServers are stored in the ExalogicRepo share on the ZFS storage appliance. These artifacts can be backed up by either creating ZFS snapshots as described in [Section 5.2.3, "Creating a ZFS Snapshot of the Exalogic](#page-54-5)  [Control repository,"](#page-54-5) or by performing a full backup to an external storage device using your existing backup strategy (for example: agent-based backup, NDMP, or ZFS replication).

For more information, see the *Exalogic Backup and Recovery Best Practices White Paper* at http://www.oracle.com/technetwork/database/features/availability /maa-exalogic-br-1529241.pdf.

# <span id="page-60-2"></span>**6.2 Restoring Customer vServers**

A customer vServer can be recovered either from a ZFS snapshot or from the latest full backup.

**Note:** You can only restore a vServer if the vServer exists in Enterprise Manager Ops Center. If you deleted the vServer in Enterprise Manager Ops Center, you cannot restore the vServer.

## <span id="page-60-3"></span>**6.2.1 Restoring a Customer vServer from a ZFS Snapshot**

To restore a customer vServer from a ZFS snapshot, do the following:

- **1.** Log in to the BUI of the ZFS storage appliance at http://*storage\_host*:215 as the root user.
- **2.** Navigate to **Shares** and then to **Projects**, and select the **ExalogicControl** project.
- **3.** Under the ExalogicControl project, select the **ExalogicRepo** share.
- **4.** Navigate to Snapshots, select the required snapshot, and clone the snapshot.

**Note:** If the vServer you are restoring hosts a critical application, ensure that you are using a snapshot which was taken when either the application was stopped or the virtual machine was shutdown.

- **5.** Select the location of the backup project, as defined in [Chapter 2, "Backup and](#page-8-1)  [Recovery Locations."](#page-8-1)
- **6.** Enter a name for the clone (example: RepoClone\_*date*).
- **7.** Note the mount point for the clone.
- **8.** Mount the clone on one of the compute nodes, as shown in the following example:

```
mount -t storage_host:/export/Exalogic_Backup/RepoClone_Oct24 /backup
```
- **9.** Go to the /backup/VirtualMachines directory.
- **10.** Find the virtual machine configuration files for the customer vServer that you want to restore by using the following command:

```
grep -i vmName /backup/VirtualMachines/*/vm.cfg
```
Example:

```
grep -i wls_vm /backup/VirtualMachines/*/vm.cfg
0004fb000006000038a23e7e6d307e12/vm.cfg:OVM_simple_name = wls_vm
```
**11.** Find the location and the name of the virtual-disk image file for the customer vServer that you want to restore.

The location and name of the virtual-disk image file are indicated by the disk parameter in the vm.cfg file, as shown in the following example:

```
cat 0004fb000006000038a23e7e6d307e12/vm.cfg | grep file
disk = 
['file:/OVS/Repositories/0004fb00000300007d5117500d92ae54/VirtualDisks/0004fb00
001200003d3b8b4058ee7682.img,hda,w'
]
```
**12.** Copy the vm.cfg files identified earlier to the /OVS/Repositories/\*/VirtualMachines/*vmGUID* directory.

Note that vmGUID is name of the directory in which the vm.cfg file is located. For example, the following was the previously identified location of the wls-vm vServer:

```
0004fb000006000038a23e7e6d307e12/vm.cfg:OVM_simple_name = wls-vm
```
In this example, 0004fb000006000038a23e7e6d307e12 is the vmGUID.

- **13.** Copy the virtual-disk image file identified earlier, to the location indicated by the disk parameter in the vm.cfg file.
- **14.** Log in to the Exalogic Control BUI, and start the customer vServer.

## <span id="page-61-0"></span>**6.2.2 Restoring Customer vServers from a Full Backup**

To restore customer vServers from a full backup, do the following:

**Note:** In some cases, after the vServer is recovered, it may be necessary to run the fsck file check utility to fix any file system inconsistencies.

- **1.** Mount the backup location as defined in [Section 5.2.4, "Creating a Full Backup of](#page-54-6)  [the Exalogic Control Artifacts."](#page-54-6)
- **2.** Identify the backup file from which you want to restore the customer vServer.
- **3.** Copy the backup files to a directory of your choice.
- **4.** Go to the directory in which you extracted the backup files.
- **5.** Copy the vm.cfg file to the /OVS/Repositories/\*/VirtualMachines/*vmGUID* directory.

Note that vmGUID is name of the directory in which the vm.cfg file is located. For example, the following was the previously identified location of the wls-vm vServer:

**0004fb000006000038a23e7e6d307e12**/vm.cfg:OVM\_simple\_name = 'wls-vm'

In this example, 0004fb000006000038a23e7e6d307e12 is the vmGUID.

- **6.** Copy the virtual-disk image file to the location indicated by the disk parameter in the vm.cfg file
- **7.** Log in to the Exalogic Control BUI, and start the customer vServers.

## <span id="page-62-0"></span>**6.3 Re-creating vServers**

To recover a vServer, do the following:

- **1.** Log in to the Exalogic Control BUI as a Cloud User.
- **2.** Identify the vServer that needs to be recovered.

The vServer should already be shut down. If it is still running, stop it.

- <span id="page-62-1"></span>**3.** Copy the required configuration files of the vServer to a location of your choice.
- **4.** Delete the vServer from the account.
- **5.** If the vServer should be restored with the same IP address, log in to the Exalogic Control BUI as the Cloud Admin user, allocate the entire network, and select the address you want.

For more information about allocating IP addresses, see the *Oracle Exalogic Cloud Administrator's Guide* at http://docs.oracle.com/cd/E18476\_ 01/doc.220/e25258/toc.htm.

**6.** Create a vServer as described in the *Oracle Exalogic Cloud Administrator's Guide*.

**Note:** Before creating a vServer, make sure that the required volumes, networks, and so on exist in the environment.

**7.** After the vServer is created, mount the NFS directory containing the customer vServer backups and copy the configurations files you backed up in step [3](#page-62-1) to the vServer.